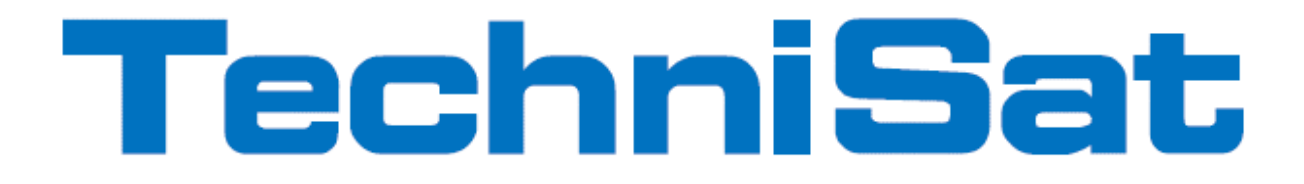

Návod k obsluze

# TechniCorder ISIO STC

# Digitální multitunerový HD přijímač s přístupem k internetu

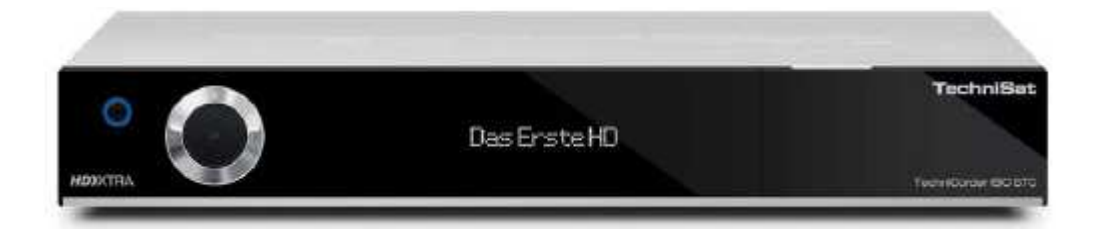

Se čtečkou karet Conax a s rozhraním pro vložení dvou modulů CI/CI+, jakož i funkcí záznamu DVR na opční interní pevný disk, přes rozhraní USB, nebo na domácí síť.

> Pro příjem volných a zakódovaných (např. VIACCESS, CONAX, IRDETO atd.) HD satelitních a DVB-T programů

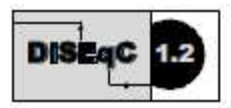

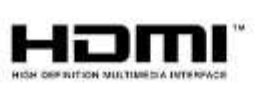

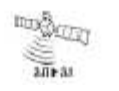

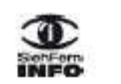

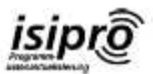

#### Vážená zákaznice, vážený zákazníku,

Srdečně Vám blahopřejeme, že jste se rozhodli pro satelitní digitální přijímač TechniCorder ISIO STC.

Předkládaný návod k použití Vám má pomoci optimálně využívat rozsáhlé funkce Vašeho nového digitálního přijímače. Pokyny k obsluze jsme vytvořili co možná nejsrozumitelněji, jejich rozsah jsme udrželi tak nízký, jak jen bylo nutno.

Funkční rozsah Vašeho přístroje se bude neustále rozšiřovat díky aktualizacím jeho software. Takto se mohou případně objevit nové postupy obsluhy přístroje, které v tomto návodu nejsou vysvětleny, respektive se může obsluha již stávajících funkcí změnit. Z tohoto důvodu by jste měli, čas od času, navštívit domovskou stránku TechniSatu, abyste si stáhli v současné době aktuální návod k použití.

Přejeme Vám mnoho radosti s Vaším TechniSat TechniCorder ISIO STC!

Váš

TechniSat Team

Tímto prohlašuje TechniSat, že přístroj TechniCorder ISIO STC je v souladu se zásadními požadavky a ostatními příslušnými ustanoveními směrnice 1995/5/EG. Prohlášení o shodě můžete nalézt na následující adres: http://www.technisat.de/koformitaet/technicorderisiostc.pdf .

Dále nese přístroj označení CE.

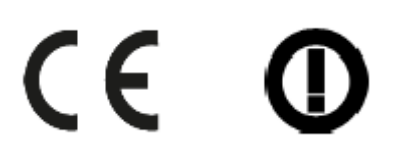

Tento přístroj je určen k použití ve všech zemích Evropské Unie, jakož i Švýcarsku, Norsku, Lichtenštejnsku a na Islandu. Provoz ve frekvenčním pásmu 5150 MHz – 5350 MHz je povolen pouze v uzavřených prostorách.

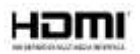

HDMI. HDMI-logo a High Definition Multimedia Interface jsou ochranné značky, nebo zanesené značky HDMI Licensing LLC.

Tento výrobek obsahuje autorským právem chráněné technologie, které jsou chráněny U.S. patenty a jinými právy pro ochranu duševního vlastnictví Rovi Corporation. Reverse-Engineering a disassembování jsou zakázány.

This item incorporates copy protection technology that is protected by U.S. patents and other intellectual property rights of Rovi Corporation. Reverse engineering and disassembly are prohibited.

Manufactured under license from Dolby Laboratories. "Dolby" and the double-D symbol are trademarks of Dolby Laboratories.

# **1 Vyobrazení**

# **Dálkové ovládání**

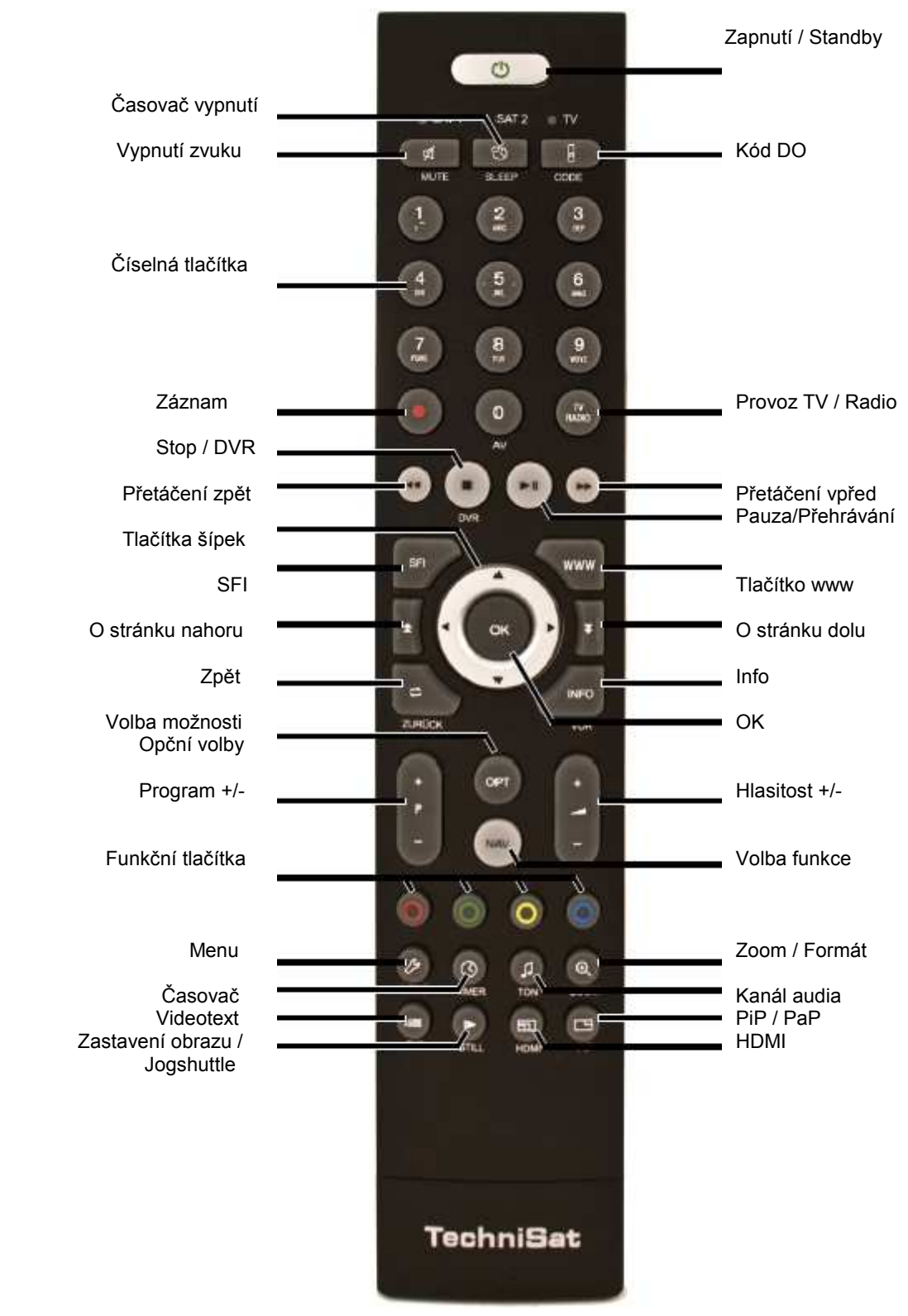

# Č**elní panel**

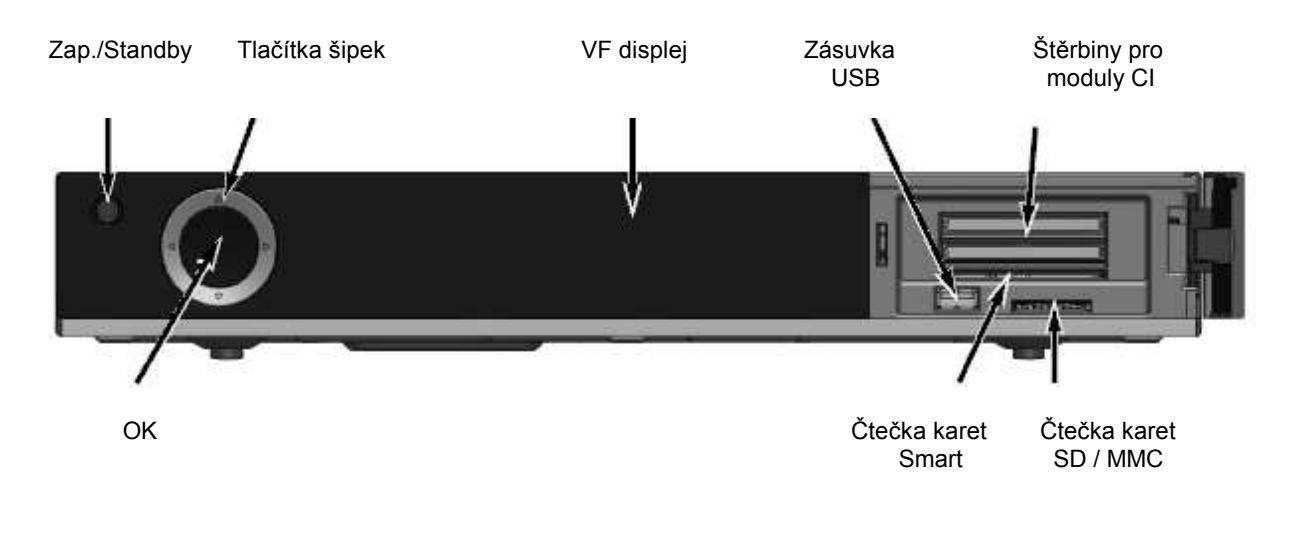

#### **Vložení Smartkarty Conax:**

• Zasuňte Smartkartu CONAX (zlatým chipem dolu a nasměrovanou ve smyslu zasouvání) až na doraz do čtečky.

#### **Vložení modulu CI/CI+:**

- Dbejte návodu výrobce modulu CI / CI+ a karty.
- Vložte potřebnou kartu Smart do odpovídajícího modulu CI.
- Zasuňte nyní opatrně modul CI do štěrbiny.

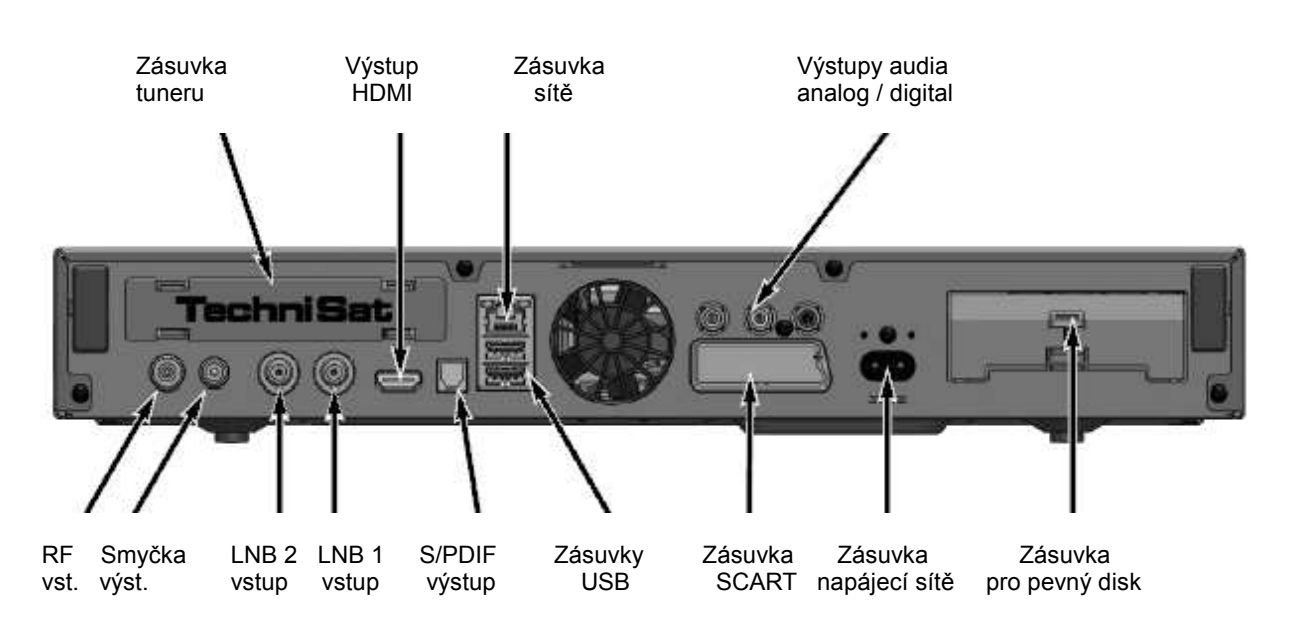

#### **Zadní panel**

# **2 Prosíme p**ř**e**č**íst jako první**

Předtím než přístroj připojíte a uvedete do provozu, překontrolujte napřed dodávku na úplnost a seznamte se s bezpečnostními pokyny.

Dodávka obsahuje:

1 digitální přijímač, 1 Zkrácený návod k obsluze, 1 CD-ROM,

1 dálkové ovládání, 1 síťový kabel, 2 baterie (1,5V mikročlánky).

## **2.1 Bezpe**č**nostní pokyny**

Pro vaši ochranu byste si měli pečlivě pročíst bezpečnostní opatření, předtím než Váš nový přístroj uvedete do provozu.

Výrobce nepřebírá žádnou odpovědnost za škody, které vzniknou nepřiměřeným zacházením a nedodržením bezpečnostních opatření.

**U elektrických za**ř**ízení se mohou vyskytnout, jeho funkcí podmín**ě**né svodové proudy. Tyto jsou, i když mohou být poci**ť**ovány jako lehké brn**ě**ní, p**ř**ípustné a nejsou nebezpe**č**né. Aby se zamezilo t**ě**mto svodovým proud**ů**m, musí se nová instalace, nebo propojování ze sít**ě **napájených p**ř**ístroj**ů **(p**ř**ijíma**č**, televizor atd.) provád**ě**t každém p**ř**ípad**ě **v bezproudém stavu tzn. všechny p**ř**ístroje musí být odpojeny od elektrické sít**ě**.**

Přístroj smí být provozován pouze v mírném klimatickém pásmu.

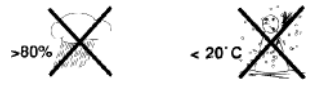

Aby se zajistil dostatečný průchod vzduchu, postavte přístroj na rovnou hladkou podložku a nepokládejte žádné předměty na víko přístroje. Zde se nachází větrací štěrbiny, kterými uniká teplo z vnitřku přístroje.

Nestavte na přístroj žádné hořící předměty, např. hořící svíčky.

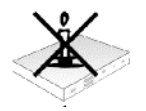

Nevystavujte přístroj kapající, nebo stříkající vodě a nepokládejte na něj kapalinou naplněné předměty, např. vázy. Jestliže do přístroje vnikla voda, okamžitě vytáhněte zástrčku sítě a uvědomte servis.

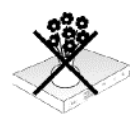

Neprovozovat v blízkosti přístroje žádné tepelné zdroje, které by jej dodatečně oteplovaly.

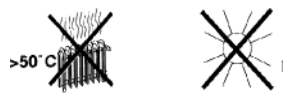

Nezasouvat žádné předměty do větracích štěrbin přístroje.

 Nikdy přístroj neotevírejte. Hrozí nebezpečí úrazu elektrickým proudem. Eventuelní nutný zásah by měl být prováděn pouze vyškolenými osobami.

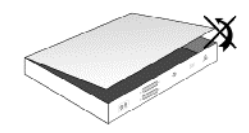

#### **V následujících p**ř**ípadech byste m**ě**li p**ř**ístroj odpojit od sít**ě **a požádat o pomoc odborníka:**

- > síťový kabel, nebo síťová zástrčka jsou poškozeny
- přístroj byl vystaven vlhkosti, nebo do něj vnikla kapalina
- > při podstatných poruchách funkčnosti<br>> při závažných vnějších poškozeních
- při závažných vnějších poškozeních

#### **2.2 Provozní p**ř**estávky**

Během bouřky, nebo při delších provozních přestávkách (např. dovolená) by se měl přístroj odpojit od sítě a vytáhnout kabel od antény.

Dříve než odpojíte přístroj od sítě, měli byste jej napřed přepnout do stavu Standby a vyčkat, až se na displeji zobrazí aktuální čas, případně se rozsvítí červená dioda LED.

#### **2.3 D**ů**ležité poznámky k obsluze**

Použitím tzv. "On Screen Display" (překrývání na obrazovce) se zjednodušilo ovládání Vašeho digitálního přijímače a počet tlačítek dálkového ovládání se zmenšil.

Všechny funkce jsou vyobrazeny na obrazovce a mohou být ovládány pouze několika tlačítky.

Související funkce jsou zahrnuty v "MENU". Zvolená funkce je zvýrazněna.

Spodní řada menu představuje, jako barevné proužky, "funkční tlačítka" červené, žluté, zelené a modré. Tyto barevné proužky představují v jednotlivých menu rozličné funkce, které vyvoláte stiskem, odpovídajícím způsobem zbarveného, tlačítka na dálkovém ovládání ("multifunkční tlačítka"). Tato "funkční tlačítka" jsou ve funkci pouze tehdy, nachází-li se v odpovídajícím políčku jejich zkrácené označení (popis).

Popis tlačítek a pojmy, které se v OSD menu vyskytují jsou v tomto návodu vytištěny tučně.

**Nápov**ě**da**: Pokud je k dispozici, tak může být v menu zobrazena a posléze vypnuta stisknutím modrého funkčního tlačítka.

#### **2.4 D**ů**ležitý pokyn ohledn**ě **ochrany dat**

Doporučujeme Vám, před předáním přijímače do opravy Vašemu prodejci, vyjmout z něj všechna datová média respektive datové nosiče.

Obnova dat není součástí provedení opravy ani údržbových prací. TechniSat nepřebírá žádnou záruku za ztrátu, nebo poškození dat během opravy.

#### **2.5 Dálkové ovládání – vým**ě**na baterií**

- > Otevřete víko prostoru pro baterie na zadní straně dálkového ovládání lehkým stlačením na označeném místě a odsuňte víčko ve směru šipky.
- > Vložte dodané baterie při respektování jejich polarity (viditelné označení v prostoru pro baterie).
- > Prostor pro baterie uzavřete.

# **2.6 Pokyn k ekologické likvidaci**

Balení Vašeho přístroje sestává výlučně z recyklovatelných materiálů. Prosím odstraňte tyto, vytříděné odpovídajícím způsobem, do systému tříděného odpadu.

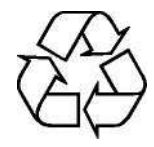

Tento výrobek nesmí být po ukončení své životnosti odstraněn do odpadu z domácností, nýbrž musí být předán do sběrného místa pro recyklaci elektrických a elektronických přístrojů.

Na toto upozorňuje symbol zobrazený na přístroji, v návodu k použití a na balení.

Suroviny jsou, odpovídaje jejich označení, znova zhodnotitelné. Opětným použitím, zhodnocením materiálů nebo jinými formami zhodnocení starých přístrojů přispíváte významnou měrou k ochraně našeho životního prostředí.

Prosím získejte informace o Vašem příslušném sběrném místě u Vašeho úřadu místní správy.

Dbejte na to, že vybité baterie dálkového ovládání a elektronický šrot nesmí skončit v domácím odpadu, nýbrž musí být likvidovány náležitým způsobem (zpětný odběr u prodejce, nebezpečný odpad).

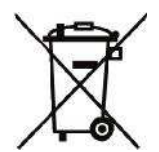

# **3 Op**č**ní hardware**

Váš přijímač DVB může být vybaven opčním dodatkovým hardware, jako jsou různé moduly tunerů a vnitřní pevný disk 2,5".

## **3.1 Nasazení op**č**ního interního pevného disku**

Opčně se může Váš přijímač dovybavit interním pevným, nebo SSD diskem určeným pro záznamové funkce DVR.

- a. Odpojte přístroj od sítě. Dbejte přitom bodu 2.2 (Provozní přestávky).
- b. Stiskněte úchytku zásuvky pevného disku k sobě, abyste uvolnili aretaci a vytáhněte opatrně zásuvku ze skříně přístroje.
- c. Nasaďte Váš pevný resp. SSD disk do zásuvky tak, že kontaktní lišta směřuje k otevřenému konci zásuvky.
- d. Poklepte nyní opatrně na zaskakovací háček zásuvky zprvu na jedné straně disku 2,5" a potom na druhé. Není-li to lehkým tlakem možné, vyjměte disk ze zásuvky a ustavte jej znovu. Případně musí být spodní strana orientována nahoru, v závislosti na použitém disku, aby mohl zaskočit.

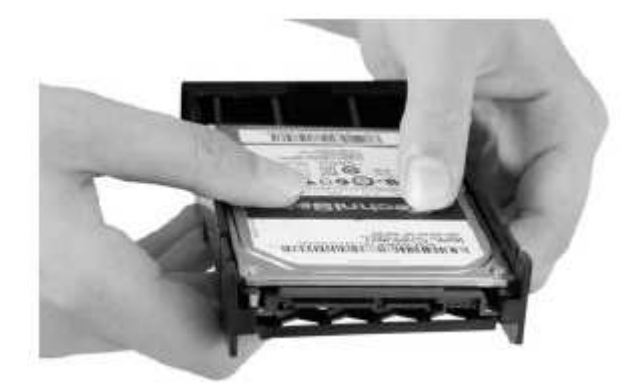

e. Vložte nyní zásuvku do přístroje, až pocítíte lehký odpor. Posunujte nyní lehkým tlakem opatrně zásuvku dále, abyste zprostředkovali propojení mezi diskem a přístrojem. Pokud nebude možno lehkým tlakem zásuvku zasunout na doraz případně až zásuvka zaskočí, začněte opět od bodu b.) a kontrolujte znovu usazení disku.

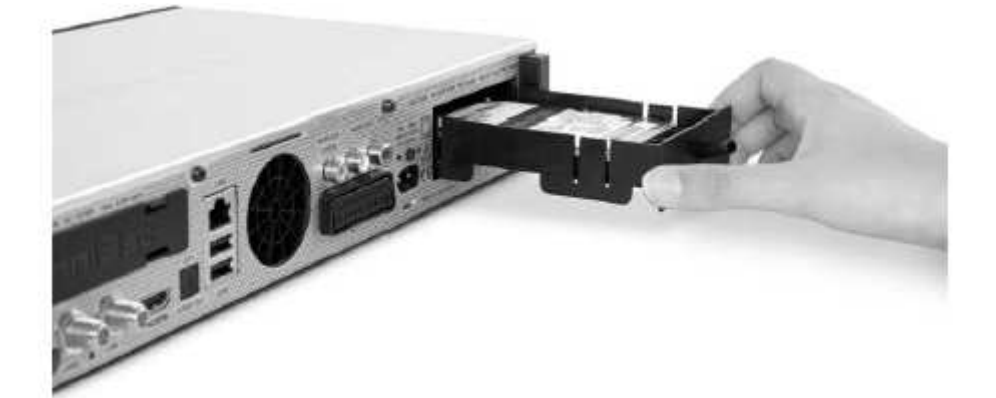

f. Po úspěšném vložení pokračujte bodem 3.2 (Nasazení opčního tuneru) nebo bodem 4 (Připojení přijímače DVB).

## **3.2 Nasazení op**č**ního modulu tuneru**

Opčně se může Váš přijímač dovybavit dodatečným modulem tuneru:

- a. Odpojte přístroj od sítě. Dbejte přitom bodu 2.2 (Provozní přestávky).
- b. Stiskněte aretační úchytky ochranného víčka k sobě a víčko vyjměte.
- c. Dbejte potisku na modulu tuneru, abyste jej natočili do správné pozice a vložte modul kontaktní lištou dopředu do nyní otevřené šachty.
- d. Vložte nyní modul tuneru do přístroje, až pocítíte lehký odpor. Posunujte nyní lehkým tlakem opatrně tunerový modul dále, abyste zprostředkovali propojení mezi tunerem a přístrojem. Pokud nebude možno lehkým tlakem modul tuneru zasunout na doraz, vytáhněte modul ven a začněte opět od bodu c.).

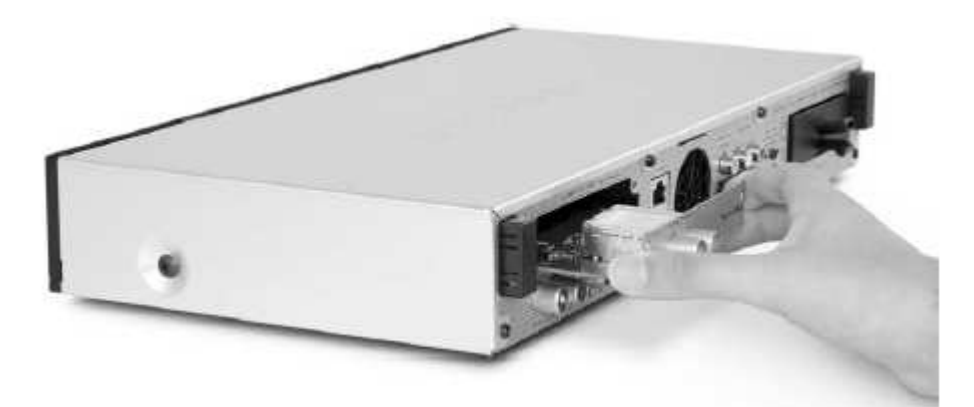

e. Připevněte nyní modul tuneru přiloženými šrouby.

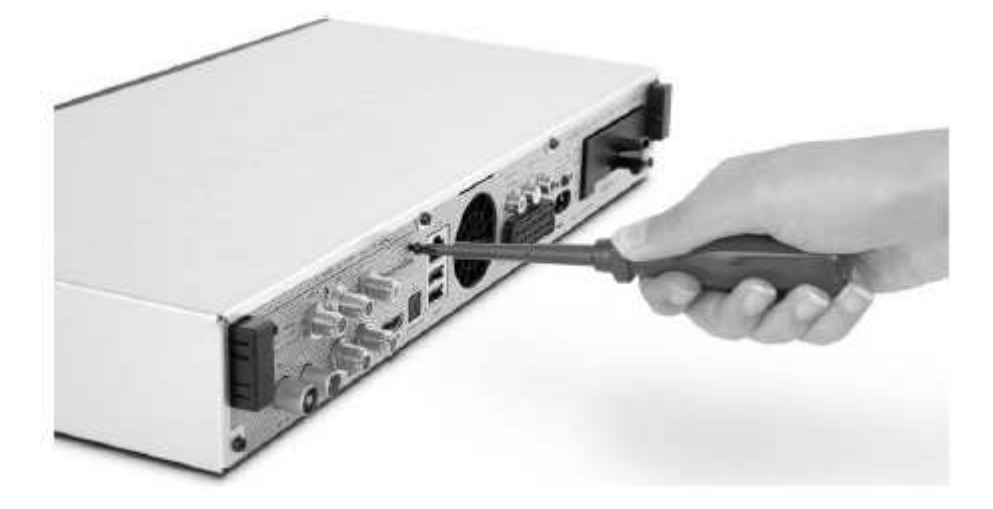

f. Po úspěšném vložení pokračujte bodem 4 (Připojení přijímače DVB).

# **3.3 Op**č**ní dálkové ovládání IsiZapper**

IsiZapper (Art. Nr. 0000/3773) je opční dálkové ovládání, specielně určené k ovládání Isi módu (viz bod 15).

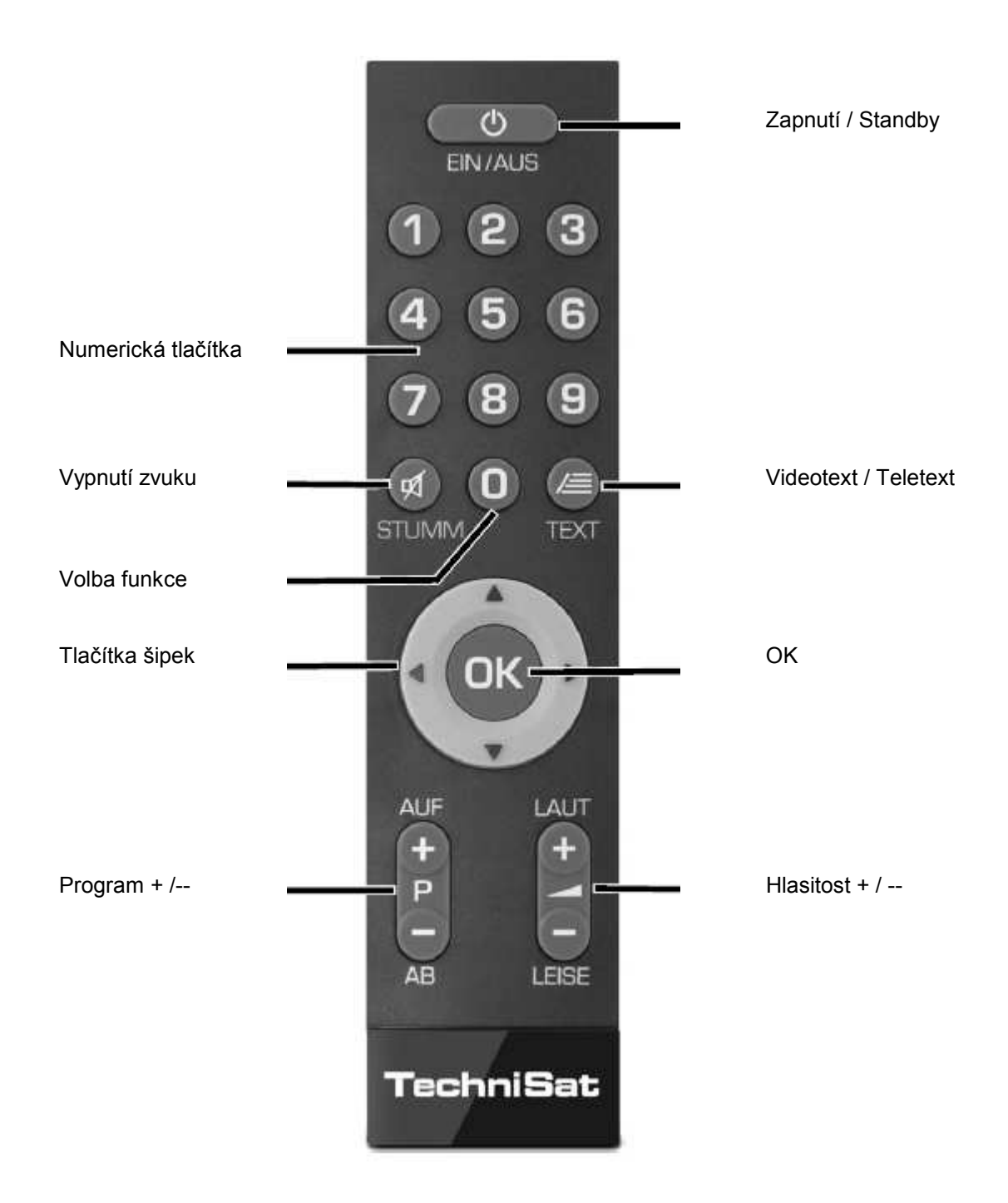

# **4 P**ř**ipojení DVB p**ř**ijíma**č**e**

- a Připojení napájecí sítě
- b Propojení LNB 1 se **vstupem LNB 1** přijímače. (Prosím uvědomte si: Při provozu s jedním anténním signálem se musí LNB bezpodmínečně připojit na vstup LNB 1).
- c Propojení LNB 2 se **vstupem LNB 2** přijímače.
- d HDMI propojení přijímače DVB s televizorem.
- e Propojení audiovýstupů se zařízením HiFi / Surround.
- f Připojení DVB přijímače k síti / internetu.
- g Propojení kabelové přípojky (digitální) a / nebo antény DVB-T s **anténním vstupem RF IN** DVB přijímače.

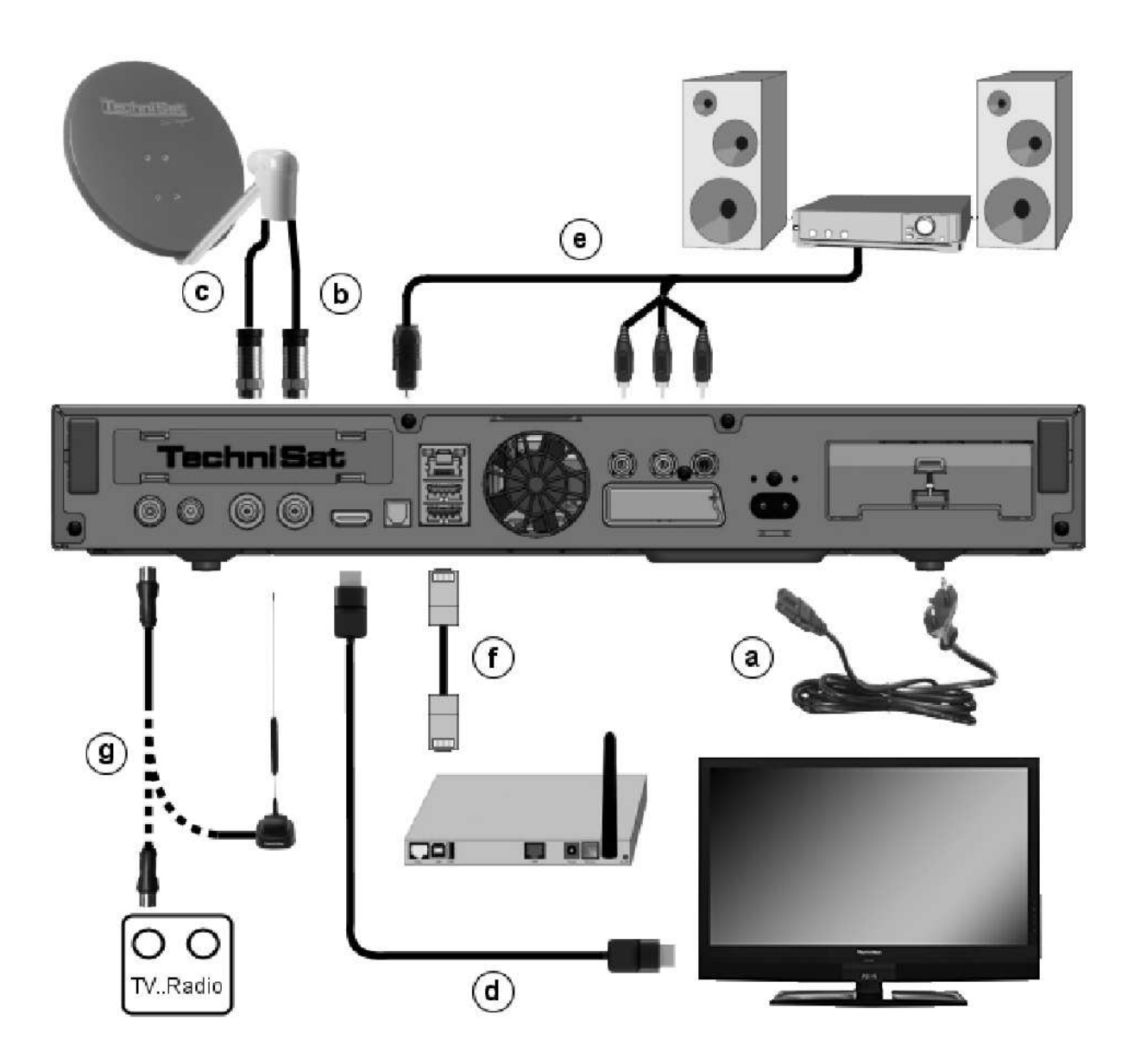

Při použití opčního modulu tuneru DVB-S při provozu se čtyřmi anténními signály :

- h Dodatečné propojení LNB 3 se **vstupem LNB 3** přijímače.
- i Dodatečné propojení LNB 4 se **vstupem LNB 4** přijímače.

Při použití opčního modulu tuneru DVB-S při provozu s jedním anténním signálem :

- h Propojení LNB 1 se **vstupem LNB 3** přijímače.
- j Propojeni **Loop Out** se **vstupem LNB 1 (b)** DVB přijímače.

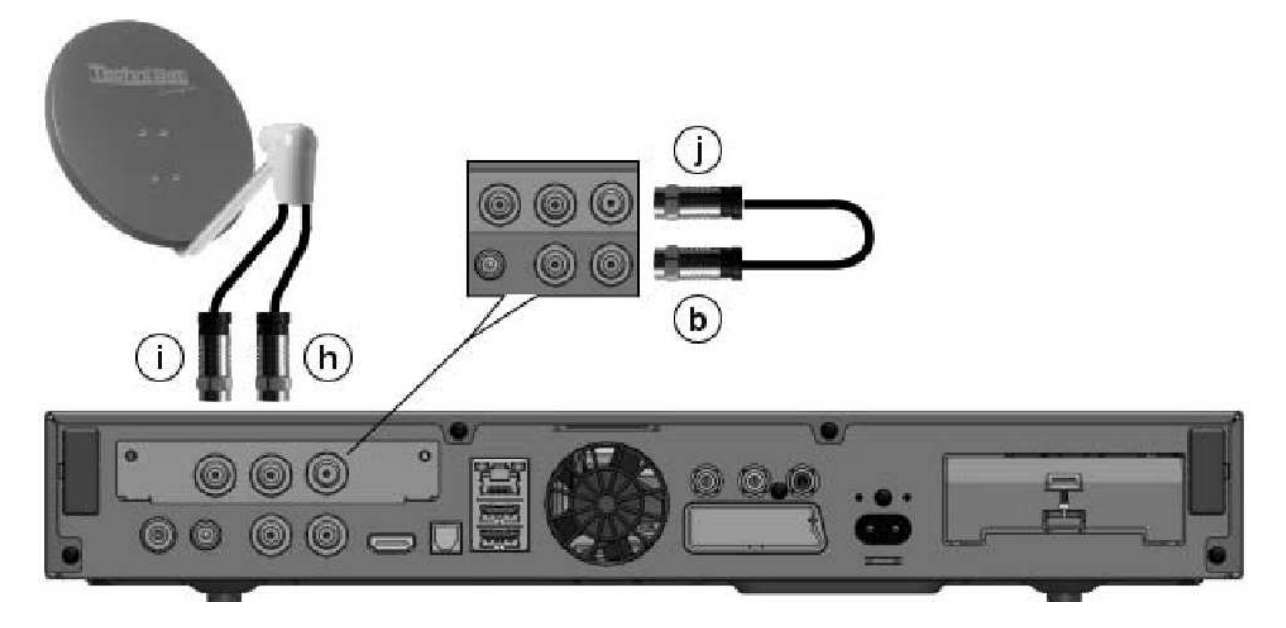

Při použití opčního modulu tuneru DVB-C/T:

- g Propojení kabelové přípojky (digitální) a / nebo antény DVB-T s **anténním vstupem RF IN** DVB přijímače.
- k Propojeni **Loop Out** se **Loop IN (I)** modulu tuneru DVB C/T.

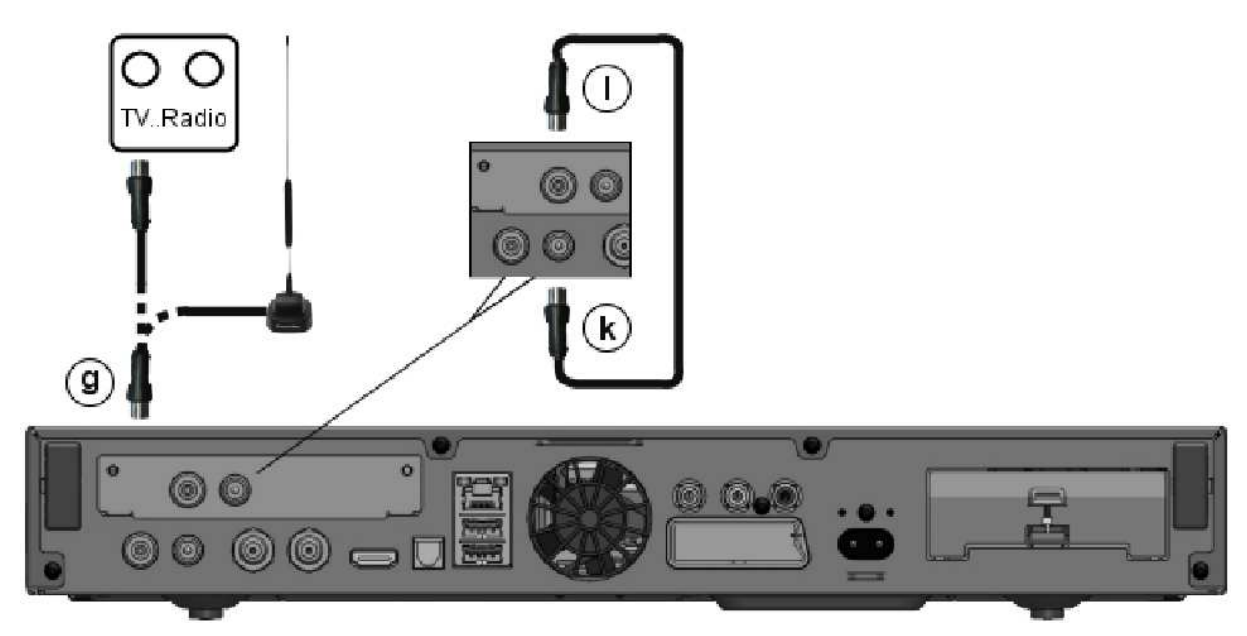

V následujícím vyskytující se odkazy a b c atd. se vztahují na vyobrazení počínaje od předchozí stránky.

# **4.1 P**ř**ipojení napájení ze sít**ě

Digitální přijímač může být k elektrické síti připojen teprve poté, co je přístroj kompletně propojen se všemi příslušnými zařízeními. Tímto se vyloučí poškození přijímače, případně jiného zařízení..

a Potom co jste provedli všechna propojení dle následujících bodů, připojte přijímač dodaným síťovým kabelem se zásuvkou **230 V / 50 - 60 Hz**

# **4.2 Venkovní jednotka**

#### **4.2.1 Provoz se 2-4 DVB-S anténními signály**

Abyste mohli plně využít celou škálu funkcí digitálního přijímače, měli byste provozovat přijímač s až čtyřmi oddělenými anténními signály (anténními přívody), které jsou identicky obsazeny signály.

b,c Propojte vstupy LNB 1 a 2 digitálního přijímače vhodným koaxiálním kabelem se svou venkovní jednotkou,

nebo když jste instalovali dodatkový modul tuneru DVB-S:

b,c,i,h Propojte vstupy LNB 1 a 2, jakož i vstupy LNB 3 a 4 digitálního přijímače vhodným koaxiálním kabelem se svou venkovní jednotkou,

Respektujte přitom též bod 8.6 (Nastavení antény DVB-S) Návodu k použití.

#### **4.2.2 Provoz s jedním DVB-S anténním signálem**

Ve výjimečných případech můžete přijímač provozovat též jen s jedním signálem z antény. Potom jsou Vám k dispozici nahrávací a PiP funkce jen v omezeném rozsahu. (viz bod 8.6.3 Návodu k použití)

Pokud jste nenainstalovali žádný dodatkový modul tuneru DVB-S:

**b** Propojte vstup LNB 1 digitálního přijímače vhodným koaxiálním kabelem se svou venkovní jednotkou,

nebo pokud jste nainstalovali dodatkový modul tuneru DVB-S:

h,j,b Propojte vstup LNB 3 digitálního přijímače vhodným koaxiálním kabelem se svou venkovní jednotkou. Propojte nyní dodatečně výstup Loop Out se vstupem LNB 1.

Respektujte přitom též bod 8.6 (Nastavení antény DVB-S) Návodu k použití.

#### **4.2.3 Provoz s DVB-C/T anténními signály**

Digitální přijímač může přijímat signály standardů DVB-C nebo DVB-T. Příjem je opčně též možný paralelně k příjmu DVB-S.

Pokud jste nenainstalovali žádný dodatkový modul tuneru DVB-C/T:

g Propojte **anténní vstup RF IN** digitálního přijímače vhodným koaxiálním kabelem se svou venkovní jednotkou,

nebo pokud jste nainstalovali dodatkový modul tuneru DVB-C/T:

**g,k,l** Propojte **anténní vstup RF IN** digitálního přijímače vhodným koaxiálním kabelem se svou venkovní jednotkou. Propojte nyní dodatečně výstup Loop Out s anténním vstupem

# LOOP IN modulu tuneru.

Respektujte přitom též bod 8.6 (Nastavení antény DVB-S) Návodu k použití.

- $\left(\bar{\bm{l}}\right)$
- Není možné přijímat analogovou televizi přes kabel nebo anténu!

# **4.2.3.1 Sou**č**asný provoz s DVB-C/T anténními signály**

Použijte k současnému provozu signálů DVB-T a DVB-C kabelových programů TechniSat DVB C/T Switch (Artikelnr. 0000/3263). Tento přepínač automaticky přepojuje mezi DVB-T příjmem a příjmem kabelových programů DVB-C a zabraňuje tak eventuálnímu vzájemnému ovlivňování kmitočtů. Zakončete přitom výstup přepínače, jak je popsáno v bodu 4.2.3.

## **4.2.4 Provoz s natá**č**ecím za**ř**ízením**

**b** Propojte při provozu s natáčecím zařízením DiSEqC motor (úroveň 1.2) se vstupem LNB 1.

# **4.3 P**ř**ipojení televizního p**ř**ijíma**č**e**

d Propojte přijímač (výstup HDMI) a televizor (vstup HDMI) pomocí HDMI kabelu. Je-li televizor odpovídajícím způsobem vybaven, přepne se automaticky se zapnutím digitálního přijímače na vstup HDMI.

#### Alternativně:

Propojte přijímač (zásuvka SCART – TV) a televizor (zásuvka SCART) kabelem SCART. Je-li televizor odpovídajícím způsobem vybaven, přepne se automaticky se zapnutím digitálního přijímače na vstup AV a tím na provoz ze satelitu. Případně je nutno druh signálu na televizoru dostavit ručně, viz bod 8.3.6 Návodu k použití.

#### **4.4 P**ř**ipojení zesilova**č**e HI-FI / Surround**

Abyste dosáhli nejvyšší možné kvality zvuku, můžete k digitálnímu přijímači připojit HiFi / Surround zesilovač.

#### **4.4.1 Digitáln**ě

- e Pokud má Váš zesilovač odpovídající elektrický, nebo optický vstup, propojte zásuvku AUDIO OUT DIGITAL elektricky nebo opticky s odpovídajícím vstupem Vašeho zesilovače.
- $\overline{1}$

K dispozici jsou, závisle na tom, kterém vysílači, vzorkovací frekvence 32, 44,1 a 48 kHz. Rovněž tak je na tomto výstupu, pokud je vysílán, signál Dolby Digital.

#### **4.4.2 Analogov**ě

e Propojte zásuvky Cinch **Audio R a Audio L** digitálního přijímače vhodným kabelem se vstupem Vašeho zesilovače. (např. CD, nebo AUX; pozor, vstup PHONE není vhodný!)

# **4.5 Zásuvka USB**

USB zásuvka slouží k provedení aktualizace provozního software a přenosu dat. Kromě toho můžete pomocí funkcí přehrávání filmů, hudby, případně obrázků (body 9.18, 9.19 případně 9.20 Návodu k použití) kromě jiného přistupovat k souborům MPEG, MP3 resp. JPG na USB záznamových mediích.

Váš přístroj disponuje interní WLAN, která umožní bezdrátové připojení k Vaší jsoucí WLAN síti. Při potřebě můžete pro tento účel též Zasunout do zásuvky USB externí WLAN-Dongle, např. TechniSat USB-WLAN Adapter (Art.-Nr. 0000/3633) nebo TechniSat ISIO USB-WLAN-Adapter (Art.-Nr. 0002/3633). Respektujte přitom také bod 8.5.2 Návodu k použití (Nastavení WLAN). Je též možné použít Bluetooth-Dongle, abyste např. připojili přístroji Bluetooth audiopřijímač.

# **4.6** Č**te**č**ka karet SD / MMC**

Čtečka karet SD slouží k provedení aktualizace provozního software a přenosu dat (záznamů DVR, obrázků, hudby a videosouborů) na resp. z pevného disku. Kromě toho můžete pomocí funkcí přehrávání filmů, hudby, případně obrázků (body 9.18, 9.19 případně 9.20 Návodu k použití) přistupovat k odpovídajícím souborům na kartách SD a MMC.

# **4.7 Zásuvka sít**ě **(RJ45)**

- f Přes zásuvku sítě můžete přístroj připojit k Vaší stávající počítačové síti. Tím můžete využívat funkce watchmi, internetu a UPnP, přistupovat na síťové pevné disky a využívat Hbb TV aplikace distributorů programů. Dále můžete přes toto využívat možností záznamu a reprodukce na a ze síťových disků.
- $\left(\overline{\mathbf{i}}\right)$

Respektujte přitom též bod 8.5 (Nastavení sítě) Návodu k použití.

# **5 Základní ovládání**

## Vážený zákazníku,

V následujících bodech Vám vysvětlíme zprvu základní ovládání přístroje, jakož i opakující se kroky jeho obsluhy. Toto by Vám mělo usnadnit četbu návodu, poněvadž tím odpadá opakovaný popis identických postupů v každém jednotlivém bodu návodu.

Pokud by některá funkce, nebo nastavení přístroje vyžadovalo odchylný postup od základní obsluhy přístroje, bude, v takovém případě na odpovídajícím místě návodu, odchylný postup zevrubně popsán.

U Vašeho přístroje je použit tak zvaný "On Screen Display" (překrývání na obrazovce). Toto zjednodušuje ovládání Vašeho přístroje, protože tlačítka dálkového ovládání mohou přebírat různé funkce, a tím se mohl zmenšit jejich počet.

V tomto **O**n **S**creen **D**isplay (zkráceně **OSD**) budou volené funkce nebo nastavení zdůrazněny pomocí označení. Za další najdete na spodním okraji obrazovky řádek, vyobrazující jednotlivá tlačítka dálkového ovládání a jejich momentální funkce.

V tomto návodu se odlišují v OSD zobrazované výrazy, jakož i tisknutá tlačítka od ostatního textu fontem tiskového písma.

- Pozor Označuje důležitý odkaz, který byste měli respektovat pro zamezení poruchy Л přístroje, nebo jeho nežádoucího provozního režimu.
- $\left(\overline{\mathbf{i}}\right)$ Tip – Označuje odkaz k popisované funkci a také k související funkci eventuelně k jiné zřetele hodné funkci s odkazem na odpovídající bod návodu.

# **5.1 Zapnutí a vypnutí p**ř**ístroje**

- > Nachází-li se přístroj v pohotovostním stavu (Standby) můžete jej zapnout stiskem tlačítka Zapnutí/Standby na dálkovém ovládání nebo na přístroji.
- > Z provozního stavu vypnete přístroj stiskem tlačítka Zapnutí/Standby do pohotovostního stavu.

#### **5.2 Vyvolání hlavního menu a navigace v menu a funkcích**

Následující příklad ukazuje, jak se dostanete do hlavního menu a jak můžete vyvolat některé z podmenu. Cílem příkladu je, vyvolat menu Nastavení obrazu.

> Po stisku tlačítka Menu se otevře na obrazovce zprvu hlavní menu.

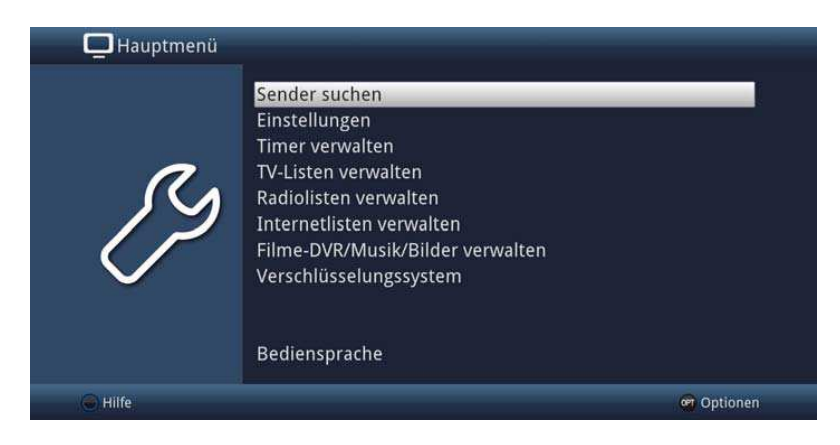

> Zvolte položku menu Nastavení tím, že pohybujete zvýrazněním pomocí tlačítka šipek na požadovaný výraz.

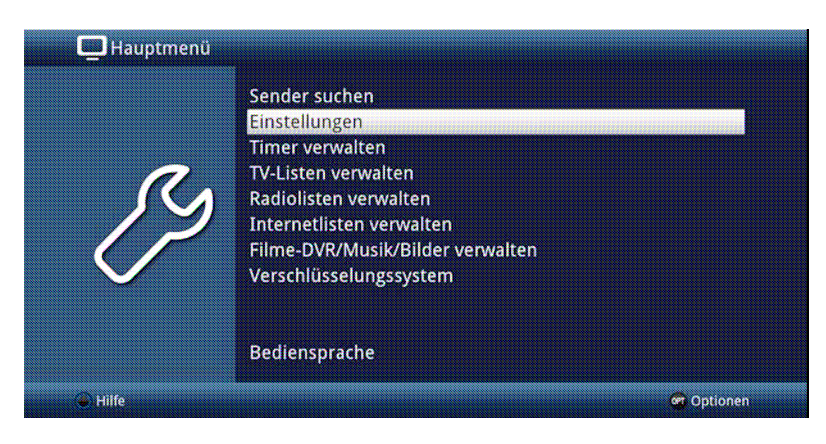

> Stiskem tlačítka OK se otevře menu Nastavení.

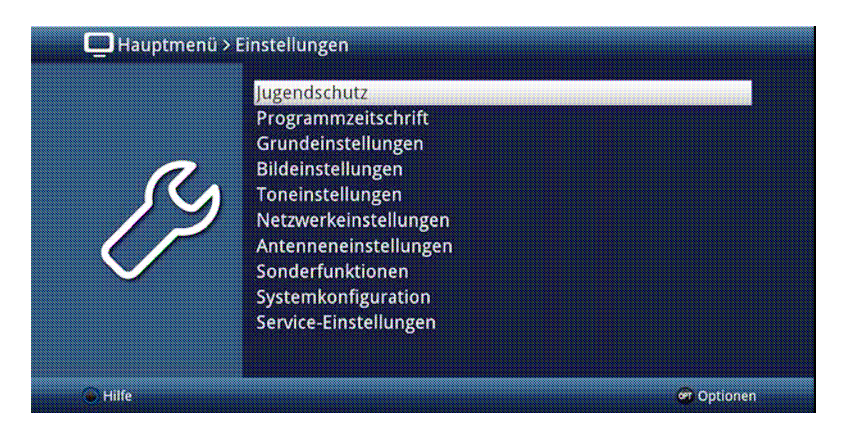

> Označte pomocí tlačítka šipek nahoru/dolu položku Nastavení obrazu.

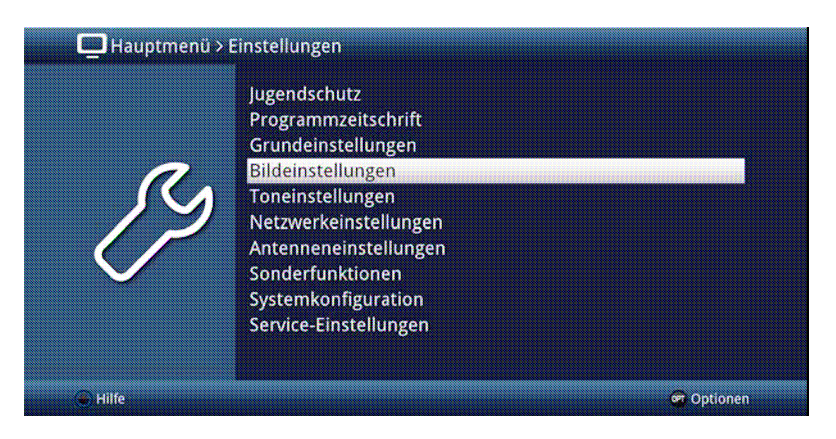

> Potom co stlačením tlačítka OK volbu potvrdíte, otevře se menu Nastavení obrazu

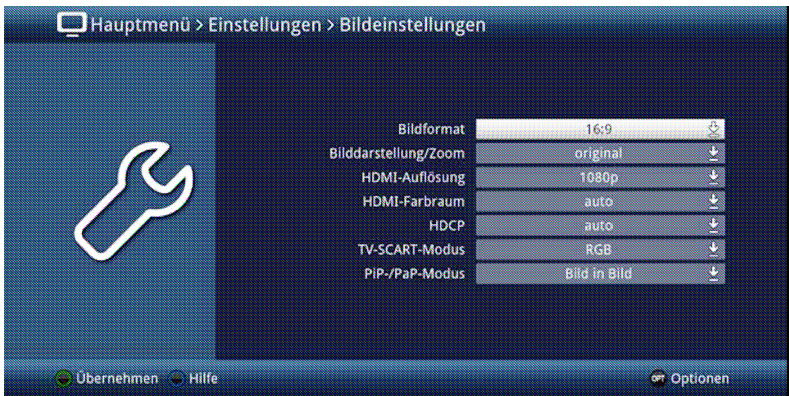

 $\sqrt{i}$ 

Stejným způsobem, když označíte nějakou položku z podmenu, abyste ji otevřeli, můžete též označit jednotlivé body menu za účelem změny příslušných nastavení.

 $\left(\overline{\mathbf{i}}\right)$ 

V některých menu musíte jeho položky označovat posuvem do stran. Toho dosáhnete stisky tlačítek šipek doprava/doleva.

 $\left(\overline{\mathbf{i}}\right)$ 

Stlačením tlačítek šipek nahoru/dolu můžete posunovat označení po řádcích, tlačítky O stránku nahoru/dolu po celých stránkách.

#### $\sqrt{i}$

Na nejvyšším řádku menu vidíte tzv. **Cestu menu**. Tato Vám ukazuje, ve které části menu se právě nacházíte a jakým způsobem jste tohoto menu dosáhli. V námi popsaném případě je to Hlavní menu > Nastavení > Nastavení obrazu. V dalším popisu v návodu bude udávána rovněž cesta menu, která Vám tak říká, jak dosáhnete na dané menu obsahující popisovaná nastavení.

 $\sqrt{i}$ 

Je-li na nejspodnějším řádku obrazovky modré funkční tlačítko s nápisem Nápověda, potom si můžete stiskem tohoto tlačítka zobrazit stránku nápovědy a jeho opakovaným stiskem z ní opět vystoupit.

# **5.3 P**ř**ijmutí nastavení, vystoupení z menu a funkcí**

U některých menu a funkcí musíme provedené změny manuálně přijmout, aby došlo k jejich trvalému uložení. Neprovedeme-li toto, budou automaticky nastaveny po opuštění menu, případně funkce, hodnoty platné před provedením změny.<br>
i

Je-li zobrazováno pole Přijmout, nebo zelené funkční tlačítko s nápisem Přijmout na spodním řádku obrazovky, upozorňují Vás na to, že provedené změny musí být pro jejich uložení manuelně přijmuty. (potvrzeny).

> Označením **Přijmout** pomocí **šipek doprava/doleva** a potvrzením stiskem tlačítka OK, respektive stlačením zeleného funkčního tlačítka Přijmout docílíte, že změny budou uloženy a Vy se vrátíte zpět do nejbližší vyšší úrovně menu.

#### Alternativně

> Stiskněte tlačítko zpět. Objeví se dotaz, zda mají být přijmuty provedené změny.

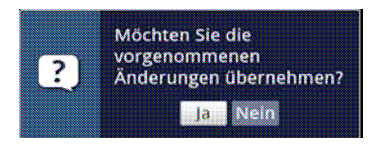

> Označte pomocí šipek doprava/doleva Ano, případně Ne, potvrďte tlačítkem OK. Odpovídaje Vaší volbě budou změny uloženy, respektive zamítnuty a vrátíte se do nejbližší vyšší úrovně menu.

#### Alternativně

- > Abyste menu přímo opustili, stiskněte tlačítko Menu. V tomto případě budou nastavení určená k manuálnímu uložení zamítnuta.
- $\left| \mathbf{r} \right|$

Nebude-li na spodním řádku menu zobrazeno zelené funkční tlačítko Přijmout, pak budou změny automaticky uloženy při opuštění menu.

#### **5.4 Zm**ě**na n**ě**kterého nastavení**

# Změny můžete provádět šipkami, pomocí nabídek funkcí, zadáním číslic, jakož i virtuální klávesnicí.

Jakou metodou se může změnit označené nastavení je určeno přístrojem. Poznáte to podle následujících zobrazených symbolů.

くう Volba šipkami (bod 5.4.1)

Šipky se zobrazují na levém případně pravém okraji označení.

₫ Nabídka funkcí (bod 5.4.2)

Symbol se zobrazuje na pravém okraji označení.

 $2222$ Zadání číslic (bod 5.4.3)

昗 Virtuální klávesnice (bod 5.4.4) Symbol se zobrazuje na pravém okraji označení.

#### **5.4.1 Výb**ě**r pomocí šipek**

> Je-li vlevo nebo vpravo vedle nastavené hodnoty zobrazen symbol šipky, můžete hodnotu měnit pomocí tlačítek šipka vlevo/vpravo.

#### **5.4.2 Nabídka voleb**

Je-li vpravo vedle nastavené hodnoty zobrazen symbol podtržené šipky dolu  $\stackrel{\triangle}{=}$ , uskuteční se změna této hodnoty zvolením z nabídky možností (voleb).

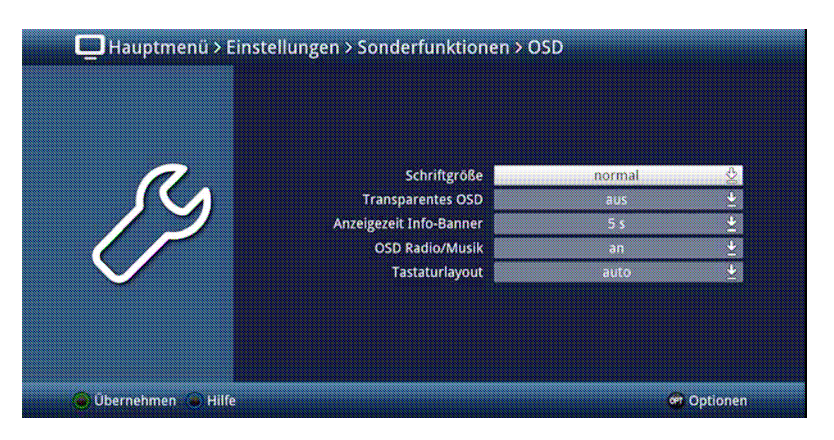

> Stiskněte tlačítko OK pro otevření nabídky funkcí.

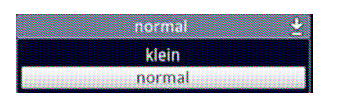

> Označte tlačítky šipek nahoru/dolu požadované nastavení

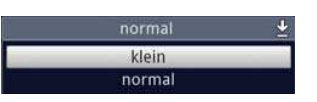

# $\left(\overline{\mathbf{i}}\right)$

Ovládacími tlačítky šipka nahoru/dolu posouváte označení po řádcích, tlačítky o stránku nahoru/dolu po stránkách.

> Poté co potvrdíme volbu tlačítkem OK, nabídka voleb se uzavře a zvolené nastavení se ukáže v menu.

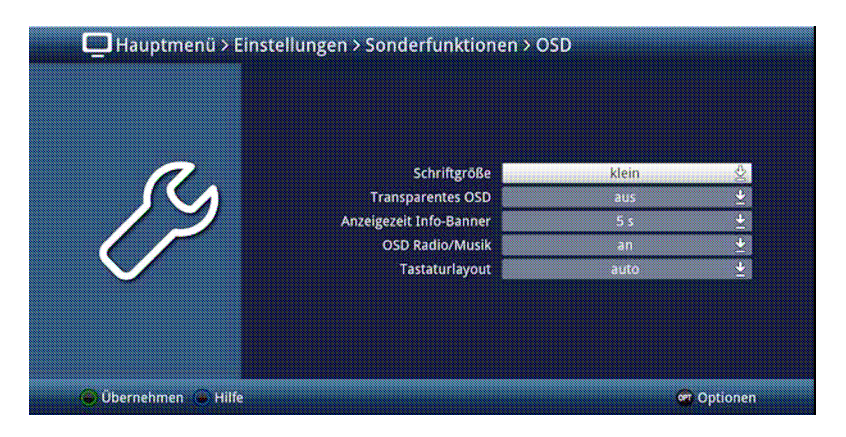

#### **5.4.3 Zadání** č**íslic**

> Zadejte číselnými tlačítky požadované nové nastavení, když je zobrazen uvnitř zvýraznění<br>otazník nebo číselná hodnota případně jeden z těchto symbolů **proglemu na naturalní** otazník nebo číselná hodnota případně jeden z těchto symbolů .

#### **5.4.4 Virtuální klávesnice**

Je-li zobrazen vpravo vedle nastavené hodnoty symbol  $\mathbb B$ , pak se uskutečňuje změna této hodnoty prostřednictvím virtuální klávesnice. Při této metodě vkládání dat máte k dispozici tři různé varianty klávesnice.

Můžete přepínat mezi tzv. QWERTZ klávesnicí, abecední klávesnicí, jakož i kdykoliv použít klávesnici SMS. Způsoby fungování QWERTZ klávesnice a abecední klávesnice jsou identické. Odlišují se pouze rozmístěním jednotlivých písmen, číslic, znaků a symbolů.

> Stiskněte tlačítko OK pro otevření virtuální klávesnice. Klávesnice se objeví v abecedním uspořádání.

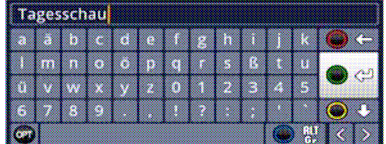

> Stiskem tlačítka OPT se můžeme přepnout do uspořádání klávesnice QWERTZ a rovněž se vrátit zpět k abecední klávesnici.

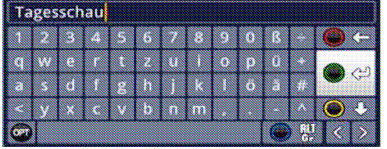

Nyní můžete zadat požadovaný výraz způsobem popsaným níže.

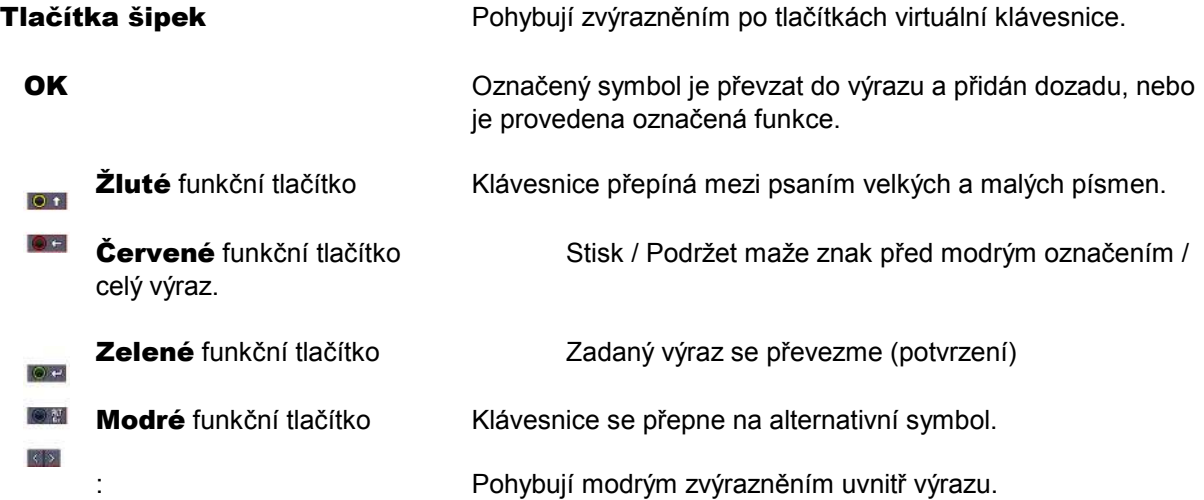

Ovládání klávesnice SMS se uskutečňuje číselnými tlačítky z abecední, nebo QWERTZ. klávesnice a může se k němu přistoupit kdykoliv. Barevná tlačítka si přitom uchovávají dříve popsanou funkčnost.

> Stiskněte jedno z číselných tlačítek 0 – 9, která vyvolávají různá písmena, číslice, znaky a symboly.

Po prvním stisku číselného tlačítka se označí první písmeno odpovídající řady znaků.

> Každým opakovaným stiskem téhož číselného tlačítka se posunuje označení o jedno pole doprava. Tiskněte je tak dlouho, až se dosáhne žádaného znaku. Po krátkém časovém intervalu je tento znak připojen k zadávanému výrazu.

Různým číselným tlačítkům jsou přiřazeny následně vyobrazené znaky, písmena, číslice a symboly.

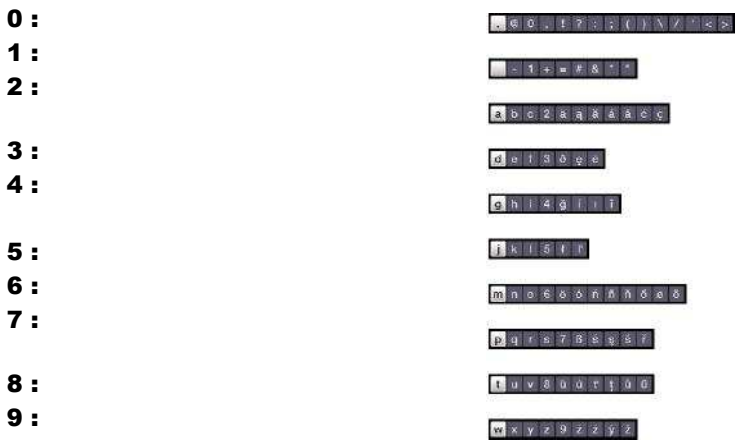

 $\sqrt{i}$ 

Pokud jste dosáhli označení zamýšleného políčka, můžete ihned začít s volbou dalšího znaku, poněvadž v tomto případě je znak připojen přímo k výrazu. Hodláte-li přímo pokračovat volbou znaku téhož číselného tlačítka, můžete předtím označený znak přidat k výrazu stiskem šipky doprava

#### **5.5 Volba možností – op**č**ní volba**

V některých menu a módech provozu (např. TV-provoz, přehrávání hudby / obrázků atd.) máte možnost vyvolat pomocí voleb možností dodatkové funkce a možnosti.

> Stiskem tlačítka OPT otevřete Volbu možností v pravém spodním rohu obrazovky. V tomto příkladu je představena volba možností seznamu programů.

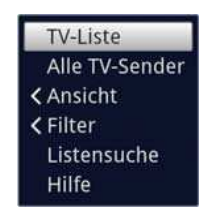

> Každým opakovaným stiskem tlačítka OPT se posouvá zvýraznění vždy o řádek dále.

 $\left(\mathbf{i}\right)$ 

Některé možnosti se vybírají přímo v tomto okně. Jiné možnosti, ke kterým je k dispozici více podružných možností volby, se nachází ve skupinách voleb. Označíte-li takovouto skupinu, otevře se automaticky vlevo vedle další okno.

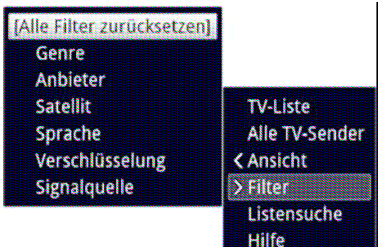

> Uvnitř skupiny voleb si můžete označit jednu zde uspořádanou volbu pomocí tlačítek šipek nahoru / dolu.

 $(i)$ 

Ovládáním tlačítky šipek nahoru / dolu můžete posunovat označení po řádcích a tlačítky stránka nahoru /dolu po stránkách výše a níže.

- > Stiskem tlačítka OK je označená možnost vybrána a okno možnost volby se opustí.
- > Nechcete-li vybrat žádnou možnost, nýbrž okno možnosti volby beze změny opustit, tiskněte tlačítko OPT tolikrát, až toto okno přestane být zobrazováno.

# **6. Prvotní instalace**

Potom, co jste si přečetli bezpečnostní pokyny, a přístroj, jak je popsáno v kapitole 5, zapojili, nyní jej zapněte.

Při prvním uvedení do provozu startuje automaticky asistent instalace **Autoinstall**. Pomocí instalačního asistenta můžete jednoduchým způsobem provést nastavení digitálního přijímače

Při každém kroku instalace je vysvětleno, která nastavení se provádí.

- > Ve startovacím okně asistenta instalace můžete prvotní instalaci zastavit stiskem červeného funkčního tlačítka. Přístroj bude následně startovat se standardním předprogramováním.
- $(i)$

V následných krocích instalace můžete uskutečněná nastavení přijmout stiskem tlačítka OK, a tím přejdete k následujícímu kroku instalace.

#### $\left(\overline{\mathbf{i}}\right)$

Stiskem tlačítka Zpět se vrátíte vždy do předchozího kroku instalace, tím můžete kdykoli korigovat chybná nastavení.

# Zde ukazovaný průběh prvotní instalace slouží jen jako příklad

Přesný průběh prvotní instalace závisí na Vámi provedených nastaveních. Dbejte proto prosím pokynů na obrazovce.

# **Jazyk menu**

> Při startu asistenta instalace se zprvu objeví okno pro volbu jazyku menu

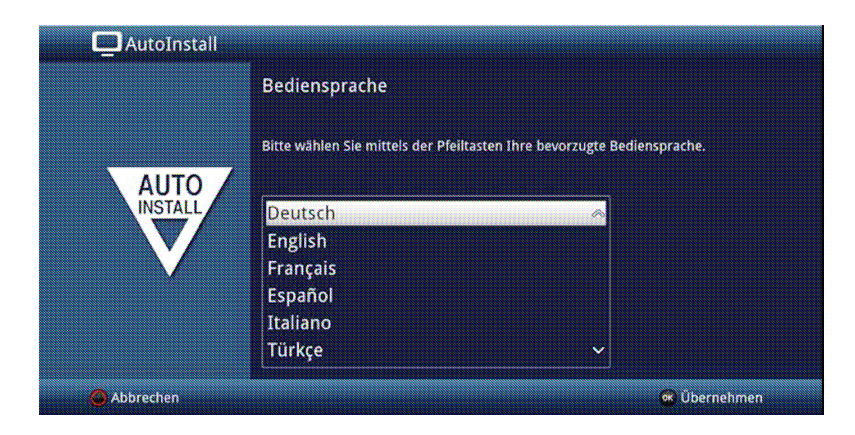

> Označte tlačítky **šipek** požadovaný jazyk.

 $\left(\overline{\mathbf{i}}\right)$ 

Odpovídaje této volbě bude nastaven automaticky jazyk zvuku. Jak je popsáno v bodu 7.4.1Návodu k obsluze, můžete toto nastavení kdykoliv upravit.

> Potvrďte nyní stiskem tlačítka OK, abyste nastavení přijali a postoupili do dalšího kroku asistenta instalace

# **Nastavení zem**ě

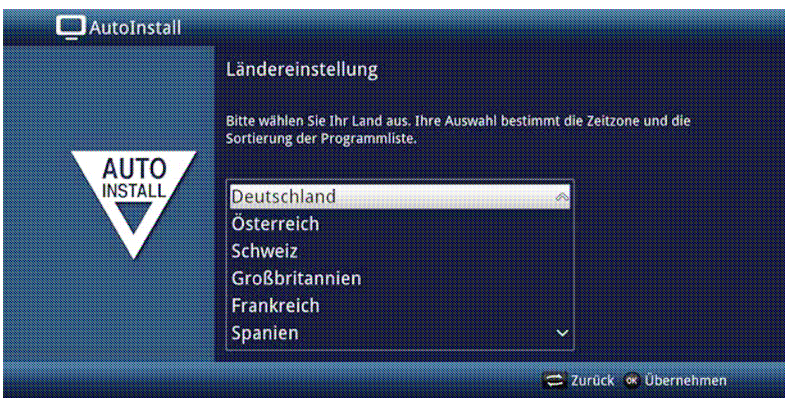

> Zvolte tlačítky **šipek** zemi, ve které bude přístroj provozován.

Odpovídaje Vaší volbě bude provedeno automaticky i nastavení času, přizpůsobeno přepínání letního a zimního času.

Kromě toho, na základě tohoto nastavení dojde k automatickému třídění programů v asistentu instalace, a rovněž tak i po vyhledání vysílačů.

> Stiskněte tlačítko OK, abyste volbu přijali.

#### **Formát obrazu**

> Nastavte tlačítky šipek napravo / nalevo formát obrazu připojeného televizního přijímače.

 $\sqrt{i}$ 

Odpovídaje Vaší volbě dojde k automatickému přizpůsobení formátu obrazu k televiznímu přijímači.

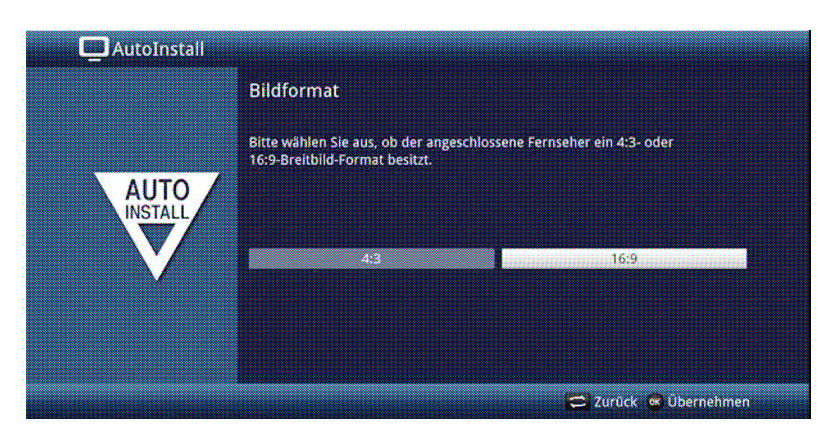

> Stiskněte tlačítko OK, abyste volbu přijali.

# **Volba anténních signál**ů

Zvolte v tomto bodu instalačního asistenta, kolik anténních svodů jste k přijímači připojili případně jaké způsoby příjmu hodláte využívat. .

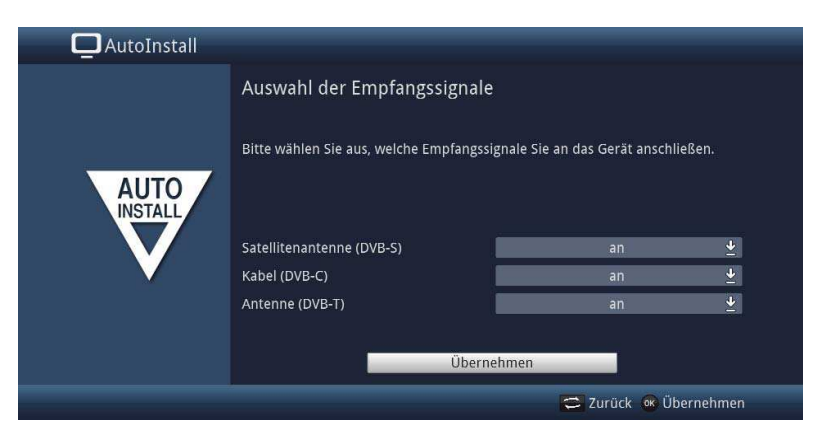

> Zvolte tlačítky šipek nahoru / dolu vstupní signál, jehož dostupnost chcete zapnout nebo vypnout.

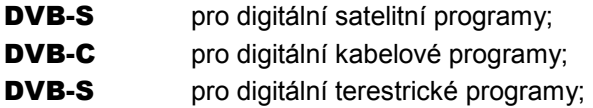

- > Otevřete stiskem tlačítka OK okno výběru, označte tlačítky šipek nahoru / dolu požadované nastavení a zavřete okno opětovným stiskem tlačítka OK.
- > Abyste postoupili k dalšímu kroku instalace, označte pomocí tlačítek šipek pole Převzít a potvrďte to tlačítkem OK.

# **Po**č**et anténních signál**ů **(DVB-S)**

Zvolte v tomto bodu instalačního asistenta, kolik anténních svodů DVB-S jste k přijímači připojili.

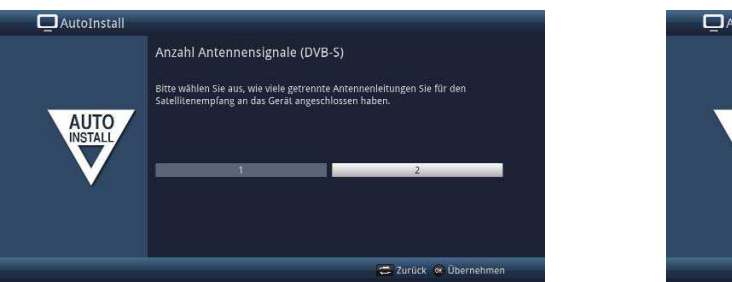

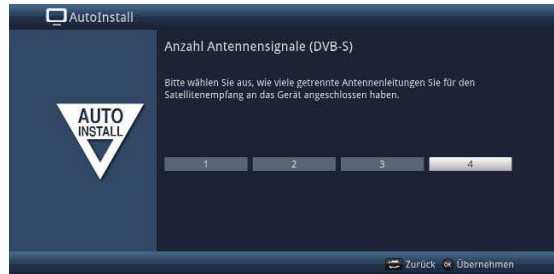

- > Zvolte tlačítky **šipek napravo / nalevo**, zda jste připojili **1, 2, 3** nebo 4 anténní signály DVB-S.
- > Potvrďte tlačítkem OK, aby se volba přijala.
- $\sqrt{i}$

Možnosti nastavení závisí na Vaší konfiguraci tunerů. Viz též bod 3.2 (Nasazení opčního modulu tuneru).

# **Konfigurace antény (DVB-S)**

V tomto bodu asistenta instalace můžete přizpůsobit nastavení Vašeho digitálního přijímače ke konfiguraci Vaší antény (DVB-S).

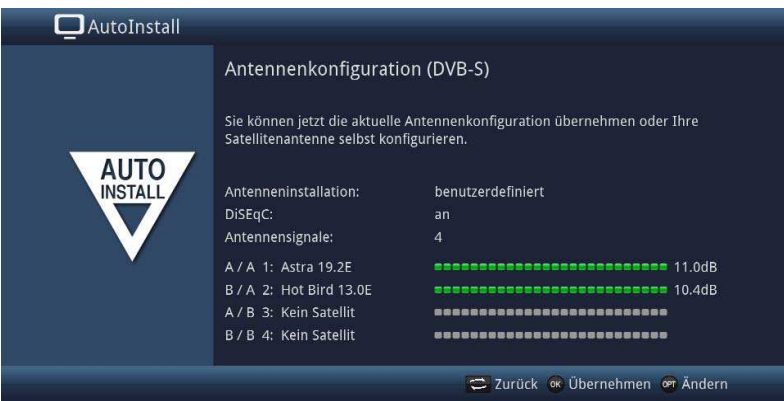

- > Chcete-li přijmout standardní nastavení antény, stiskněte tlačítko OK.
- > Když konfigurace Vašeho anténního zařízení neodpovídá standardnímu nastavení, zmačkněte tlačítko OPT.
- > Proveďte nyní, jak blíže popsáno v bodu 8.6 Návodu k použití, nastavení antény přiměřeně Vašemu anténnímu zařízení a stiskněte nakonec tlačítko Zpět, abyste se vrátili do přehledu anténní konfigurace.
- > Potvrďte konečně tlačítkem OK, abyste nastavení přijali.

# **Konfigurace antény (DVB-T)**

Používáte-li aktivní anténu DVB-T, která nemá separátní zdroj napájení, nebo když tento nechcete použít, tak můžete zesilovač aktivní antény napájet z Vašeho přijímače přes koaxiální kabel. Nastavte za tímto účelem Napájení antény na zapnuto.

Za další se v tomto kroku zobrazí kanálové spektrum s úrovní signálů kanálů. Pomocí tohoto spektra můžete Vaši DVB-T anténu nasměrovat pro optimální příjem.

 $(i)$ 

Byl-li zdroj DVB-T deaktivován, jak se popisuje v kroku "**Volba anténních signálů**",tak se objeví místo této stránky další dostupná stránka asistenta instalace.

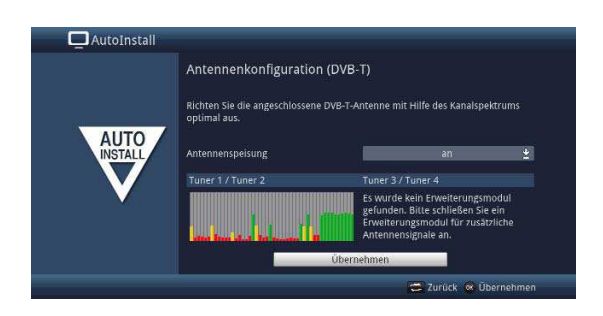

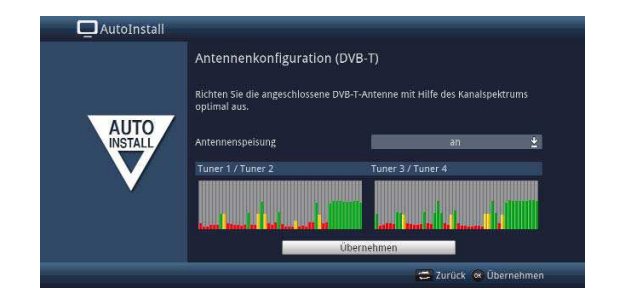

- > Označte tlačítky šipek nahoru / dolu řádek Napájení antény a otevřete okno výběru stiskem tlačítka OK.
- > Nastavte napájení antény na zapnuto nebo vypnuto tím, že označte pomocí tlačítek **šipek** nahoru / dolu odpovídající výraz a potvrďte s OK.
- > Abyste postoupili k dalšímu kroku instalace, označte pomocí tlačítek **šipek** pole **Převzít** a potvrďte to tlačítkem OK.
- $\left(\overline{\mathbf{i}}\right)$

Zobrazení závisí na Vaší konfiguraci tunerů. Viz též bod 3.2 (Nasazení opčního modulu tuneru).

#### **Konfigurace sít**ě

V tomto kroku se vykoná automatická kontrola konfigurace sítě

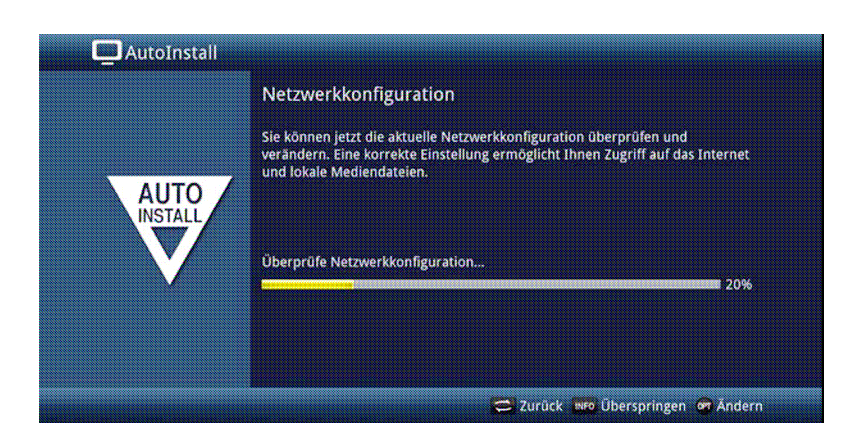

- > Nechcete-li provést kontrolu konfigurace sítě, pak stiskněte tlačítko INFO.
- > Když konfiguraci sítě chcete přezkoušet, nebo ji změnit, pak stiskněte tlačítko OPT.

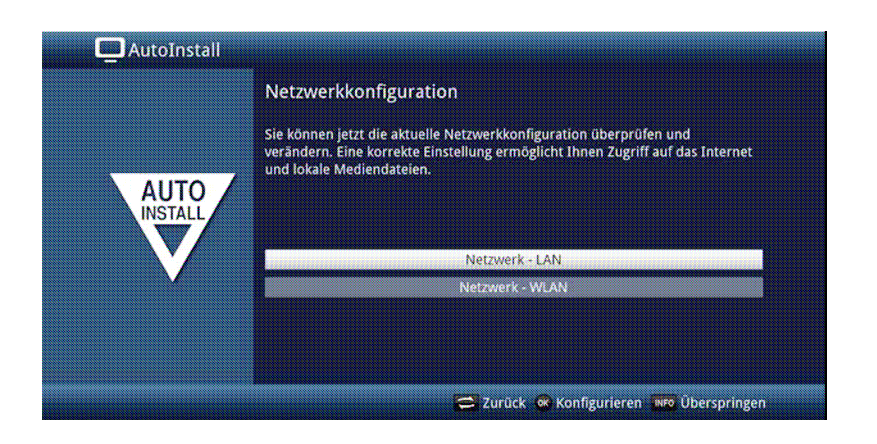

- > Zvolte tlačítky šipek nahoru / dolu, zda chcete konfigurovat síť LAN nebo WLAN a stiskněte tlačítko OK. .
- > Proveďte nastavení sítě popsané v bodu 7.5.
- > Nakonec stiskněte tlačítko INFO, abyste nastavení přijali. Kontrola konfigurace sítě započne znovu.

# **Vyhledávání vysíla**čů **/ ISIPRO**

Máte k dispozici různé možnosti jak vyhledat nové vysílače případně aktualizovat programovou nabídku. Můžete pro Váš přijímač stáhnout buď pomocí funkce ISIPRO ze satelitu novou programovou nabídku, nebo provést vyhledávání vysílačů.

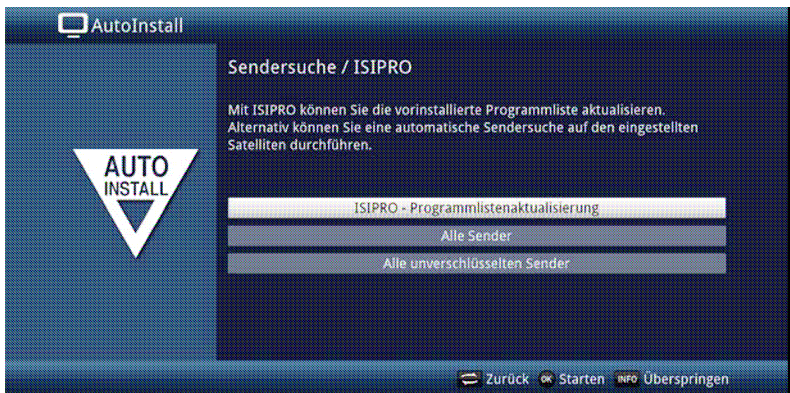

> Pro stažení existující aktuální programové nabídky označte tlačítky šipek nahoru / dolu řádek ISIPRO - Aktualizace nabídky programů.

> Spusťte tento proces stiskem tlačítka OK.

 $\sqrt{i}$ 

Aktuelní programová nabídka se nyní stáhne přes satelit.

> Hodláte-li provést, místo aktualizace programové nabídky přes satelit, vyhledávání vysílačů, nebo nebyl-li nakonfigurován přijímaný signál DVB-S, tak označte tlačítky šipek nahoru / dolu pole Všechny vysílače, případně Všechny nezakódované vysílače a spusťte stiskem tlačítka OK vyhledávání vysílačů.

 $(i)$ 

Při tomto prohledávání se prozkoumají na programy všechny satelity obsažené v nastavené konfiguraci antény. Tento proces může trvat několik minut. Dbejte prosím dalších pokynů na obrazovce.

 $(i)$ 

Po aktualizaci seznamu programové nabídky nebo satelitním vyhledávání se nakonec prohledají všechny další aktivované způsoby příjmu. Tento proces může rovněž trvat několik minut. Dbejte prosím dalších vyobrazení na obrazovce.

 $\overline{(\mathbf{i})}$ 

Přeskočí-li se vyhledávání vysílačů nebo aktualizace programové nabídky, bude vložena implicitní programová nabídka výrobce

#### **Regionální programy**

Některé vysílací stanice vysílají svůj program s rozdílným regionálním obsahem. Na tomto místě můžete stanovit, který z těchto regionálních programů upřednostňujete. Zvolený regionální program bude automaticky nastaven při přepnutí na odpovídající vysílací stanici.

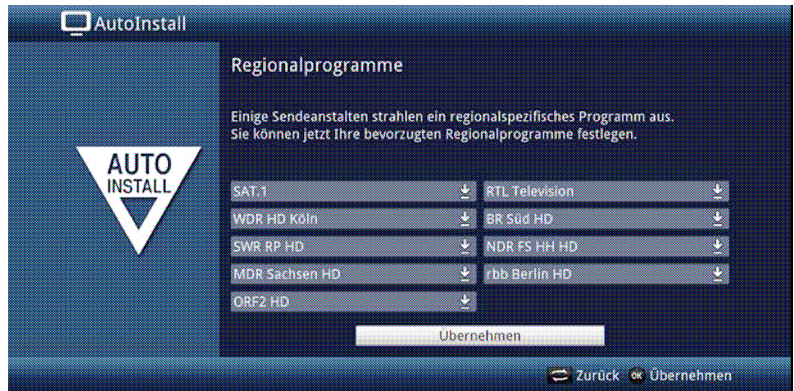

- > Označte tlačítky šipek vysílací stanici, jejíž upřednostňovaný program chcete specifikovat.
- > Otevřete stiskem tlačítka OK okno s pro tuto stanici dostupnými regionálními programy.
- > Zvolte tlačítky **šipek nahoru / dolu** upřednostňovaný regionální program.
- > Uzavřete okno opětným stiskem tlačítka OK.
- > Označte, pro potvrzení zvolených regionálních programů, pomocí tlačítek šipek pole Přijmout.
- > Tím, že potvrdíte tlačítkem OK, dospějete k dalšímu kroku instalace.
- $\left(\overline{\mathbf{i}}\right)$

Zvolíte-li si, odpovídaje bodu 9.4.4 Návodu k použití, později jiný regionální program pro některou vysílací stanici, bude tento uložen pro tuto stanici do budoucna.

#### **Aktualizace software**

Nyní přezkouší digitální přijímač, je-li pro přístroj k dispozici nový software. Když nový software k dispozici je, můžete automaticky provést aktualizaci software.

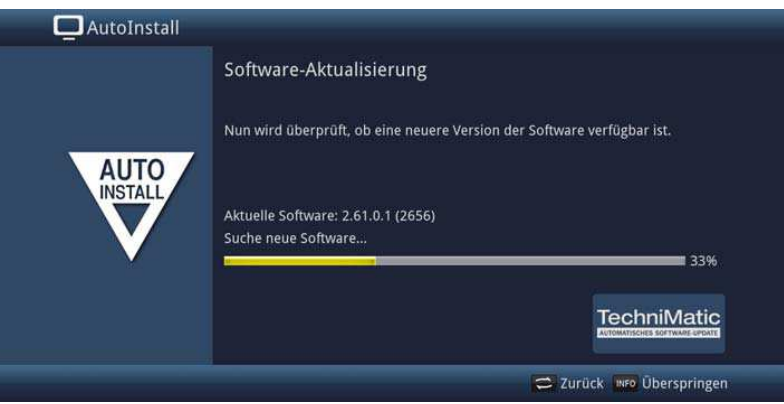

> Nechcete-li vyčkat na vyhledání nového software, případně na jeho stažení a instalaci, pak můžete tento krok přeskočit stlačením tlačítka INFO.

 $\sqrt{i}$ 

Přeskočí-li se vyhledání nového software, případně jeho aktualizace, provede přístroj znovu nový test a natáhne software automaticky v čase nastaveném dle bodu 18.5.2 Návodu k použití, pokud je tato funkce aktivována (bod 18.5.1 Návodu k použití) a přístroj se v tento čas nachází v provozním stavu Standby.

- > Není-li nový softwarem pro přístroj k dispozici, přejdete stiskem tlačítka OK k dalšímu kroku asistenta instalace.
- > Nalezne-li se oproti tomu nový software, můžete stiskem tlačítka OK odstartovat jeho automatickou aktualizaci.

#### $\sqrt{i}$

Na obrazovce se objeví nápis "Aktualizace software, prosím mějte trochu strpení" s pruhem postupu aktualizace, který Vám ukazuje pokrok ve stahování. Poté se objeví další dva postupové proužky, které Vám ukazují pokrok jednotlivých kroků aktualizace přístroje. Nato bude automatická instalace pokračovat.

#### **ISIO aktualizace internetového seznamu**

V tomto instalačním kroku se předprogramovaný internetový seznam automaticky aktualizuje, pokud je nový seznam k dispozici pro stažení.

![](_page_32_Picture_0.jpeg)

> Pokud nehodláte vyčkat na stažení aktuelního internetového seznamu ISIO, můžete tento proces přeskočit stiskem tlačítka INFO.

# **watchmi**

V tomto kroku si můžete aktivovat službu watchmi a zvolit si požadované kanály, které budou převzaty do seznamu TV a přehledu SFI.

#### $\circled{1}$

Služba watchmi je online služba provozovaná společností "FUNKE Digital TV Guide GmbH".

![](_page_32_Picture_107.jpeg)

- > Aktivujte službu watchmi tím, že si pomocí tlačítek šipek napravo / nalevo zvolíte zapnuto nebo vypnuto a následně stisknete tlačítko OK.
- > Zvolte si **start tutorialu** (výukového programu), abyste uviděli krátké uvedení.

K tomuto již potřebujete být připojeni k internetu.

Poté s Vám zobrazí všeobecné obchodní podmínky (AGB) pro užívání služby watchmi.

![](_page_33_Picture_0.jpeg)

- > Tlačítky šipek nahoru /dolu můžete v AGB listovat po stránkách.
- > Tlačítky šipek napravo / nalevo si zvolte z následujících možností:
- > Přerušit: Podmínky AGB se uzavřou a Vy se budete moci znova rozhodnout, zda hodláte watchmi zapnout, nebo vypnout. Předvolba se nastaví na zapnuto.
- > Odmítnout: Podmínky AGB se uzavřou a Vy se budete moci znova rozhodnout, zda hodláte watchmi zapnout, nebo vypnout. Předvolba se nastaví na vypnuto.
- > **Akceptovat**: Tímto podmínky AGB akceptujete. Následně se budou aktualizovat data a vy budete mít možnost v následujícím kroku si zvolit požadované kanály.

Následně se načtou data kanálů watchmi.

![](_page_33_Picture_101.jpeg)

Po aktualizaci dat máte možnost si vybrat kanály a tyto přidat do seznamu TV

![](_page_34_Picture_0.jpeg)

> Pomocí tlačítek šipek nahoru /dolu můžete pohybovat lištou vybírání po jednotlivých kanálech a označené kanály vybrat stiskem tlačítka OK.

Vybrané kanály budou označeny zatržítkem.

> Označíte-li vybraný kanál znovu a stisknete-li tlačítko OK, bude tento kanál z výběru odstraněn.

Na pravé straně se objeví krátký popis vybraného kanálu.

- > Žlutým funkčním tlačítkem můžete paušálně vybrat všechny vysílače.
- > Abyste Váš výběr kanálů nakonec **převzali**, stiskněte zelené funkční tlačítko.

Tato nastavení můžete též v budoucnu kdykoliv změnit. Možnosti najdete pod bodem 12 Návodu k obsluze.

#### **Zavedení dat SFI**

Váš digitální přijímač má k dispozici elektronický programový časopis SFI (**S**ieh**F**ern **I**nfo). Aby mohl zobrazit data z tohoto programového časopisu, musí Váš přijímač předem stáhnout SFI data ze satelitu.

Pro to startuje Váš přijímač, potom co ukončil aktualizaci programové nabídky nebo vyhledávání vysílačů, automaticky se zaváděním dat SFI. Tento proces trvá až do 30 minut.

![](_page_34_Picture_195.jpeg)

> Nechcete-li vyčkat zavedení dat SFI, můžete tento pochod přeskočit stiskem tlačítka INFO.

SFI data se pak automaticky zaktualizují v průběhu příští noci, respektive je můžete kdykoli aktualizovat manuelně.

 $\left(\overline{\mathbf{i}}\right)$ 

Přeskočí-li se aktualizace SFI, Váš přístroj je zavede automaticky, v dle bodu 15.2 nastaveném čase, pokud zůstane aktivní volba aktualizace SFI (bod 15.1) a kromě toho se přístroj v uvedenou dobu bude nacházet v provozním stavu Standby. Kromě toho můžete také aktualizaci zahájit manuelně v kterékoliv době (bod 15.6).

# **Registrace produktu**

Registrací Vašeho produktu si zajistíte další výhody a pomůžete nám tím lépe přizpůsobit naše výrobky a servis Vašim přáním.

![](_page_35_Picture_5.jpeg)

 $\left(\overline{\mathbf{i}}\right)$ 

K tomuto )úkonu již potřebujete být připojeni k internetu.

# **Ukon**č**ení asistenta instalace**

![](_page_35_Picture_9.jpeg)

> Potvrďte zakončující pokyn instalačního asistenta stiskem tlačítka OK.

# **7 Ovládání**

# **7.1 Zapnutí**

> Zapněte digitální přijímač stisknutím tlačítka **Zapnutí / Standby** na přístroji, nebo na dálkovém ovládání.

# **7.3 Vypnutí**

- > Stisknutím tlačítka Zapnutí / Standby na přístroji, nebo dálkovém ovládání, se přístroj zase vypnete.
- > Přístroj je nyní v pohotovostním stavu (Standby) přitom se zobrazuje (pokud je pod bodem 8.2.4 Návodu k použití aktivován) na displeji aktuální čas. Pokud se časový údaj nezobrazí, musí jej přístroj načíst. Zapněte proto přístroj a přijímejte po dobu cca 30 sec např. ZDF, aby se aktuelní čas automaticky načetl.

# **7.4 Volba programu**

# **7.4.1 Pomocí programových tla**č**ítek nahoru / dolu**

> Přepínejte programy o jedno programové místo nahoru a dolu pomocí tlačítek šipek nahoru / dolu na přijímači, nebo tlačítky program + / – na dálkovém ovládání.

#### **7.4.2 Pomocí** č**íselných tla**č**ítek**

> Zadejte číslo žádaného programu číselnými tlačítky.

Na příklad:

![](_page_36_Picture_254.jpeg)

Při zadávání víceciferných programových čísel máte po stisku jednoho tlačítka cca 3 sekundy čas, abyste zadání doplnili o další číslici. Chcete-li zadat pouze jedno-, dvou-, nebo tříciferné číslo, můžete pochod přepínání urychlit delším podržením tlačítka poslední cifry, nebo stiskem tlačítka OK.

#### **7.4.3 Pomocí navigátoru (Nabídky program**ů**)**

> Stiskněte tlačítko OK.

Objeví se Nabídka programů – Navigátor. V TV provozu se objeví pouze TV programy, v rozhlasovém provozu jen programy radia. Momentálně nastavený program je označen.

![](_page_37_Picture_0.jpeg)

> Dodatkové informace k probíhajícímu vysílání obdržíte po stisku tlačítka INFO.

#### **7.4.3.1 Zvolení programu**

- > Nyní si můžete označit požadovaný program tlačítky šipek nahoru / dolu, O stránku nahoru / dolu nebo číselnými tlačítky.
- > Stiskem tlačítka OK se nastaví označený program.

# **7.4.3.2 Volba nabídky**

Aby se vyhledání programu ulehčilo, disponuje přístroj různými programovými nabídkami. Můžete si zvolit nabídku **oblíbených** programů (viz bod 13.1 Návodu k použití), nebo si programy setřídit dle abecedy v úplné nabídce, nebo si ji nechat setřídit podle poskytovatelů nebo dle žánrů.

- > Stiskněte tlačítko OK. Objeví se aktivní programová nabídka.
- > Nyní můžete pomocí tlačítka **opční volby (OPT**) vybrat a otevřít žádanou nabídku programů.

#### **7.4.5 Spušt**ě**ní blokovaných program**ů

Když je některý program nastaven jako zablokovaný dětskou pojistkou, objeví se na obrazovce hlášení PIN přístroje.

![](_page_37_Figure_11.jpeg)

> Zadejte pomocí číselných tlačítek Váš přístrojový PIN. Bude nastaven požadovaný program.

nebo

> přepněte, jak je popsáno v bodu 7.4, na neblokovaný program.

 $\left(\overline{\mathbf{i}}\right)$ 

Je-li aktivní globální dětská ochrana, bude vyžádán přístrojový PIN kód při zapnutí blokovaného programu. Aby se zvýšil komfort obsluhy, musíte přístrojový kód zadávat pouze jednou v jedné fázi provozu.

 $\left(\overline{\mathbf{i}}\right)$ 

Dbejte přitom bezpodmínečně též pokynů a upozornění pro globální a uživatelem podmíněnou dětskou pojistku (TechniFamily), pod bodem 16.2 Návodu k použití.

 $\left(\mathbf{i}\right)$ 

Jedná-li se u blokovaného programu o zakódované vysílání, tak dbejte též bodu 9.5.3 Návodu k použití.

# **7.4.6 Návrat na naposledy spušt**ě**ný program**

- > Stiskem tlačítka Zpět na dálkovém ovládání se spustí naposledy nastavený program.
- > Stisknete-li tlačítko znovu, nastaví se opět předtím sledovaný program.

#### **7.4.7 P**ř**epínání program**ů **TV a radia**

- > Pomocí tlačítka TV / Radio můžete měnit mezi provozem TV a radia.
- $\left| \mathbf{r} \right|$

 $\left(\overline{\mathbf{i}}\right)$ 

Přístroj přepíná na naposledy sledovaný program.

Alternativně můžete přepínat mezi provozem TV a radia též tak, jak je popsáno v bodech 7.4 a 10.

#### **7.4.8 Informa**č**ní okno**

Po každém přepnutí programu se objeví na obrazovce, po dobu nastavenou dle bodu 8.8.1.3 Vašeho Návodu k použití, informační okno (informační lišta). Může se též vyvolat manuelně stiskem tlačítka Info na dálkovém ovládání.

![](_page_38_Picture_218.jpeg)

V tomto informačním okně se zobrazuje číslo programu, jméno nastaveného programu, titul právě vysílaného pořadu a rovněž momentálně aktivní programová nabídka.<br>
I

Lišta postupu je žlutě zbarvena odpovídaje již uběhlému času právě probíhajícího vysílání. Jestli je začátek této lišty postupu zbarven červeně, tak toto vysílání začalo dříve a při červeně zbarveném konci lišty se vysílání protáhlo.

Mimo to se zobrazují další vlastnosti programu:

Například:

- pro videotext **TxT**
- pro vysílání ve formátu 16:9 16:9
- $\blacksquare$ pro zakódované programy
- DOD pro vysílání ve formátu Dolby Digital
- $|\mathcal{F}|$ pro podtitulky
- (resty) pro HbbTV

Kromě toho je v pravém horním rohu obrazovky zobrazován aktuelní čas.

# **7.5 P**ř**íjem zakódovaných program**ů**.**

- > Zasuňte Smartkartu CONAX do štěrbiny integrované čtečka karet (pozlaceným chipem dolů vyrovnanou ve směru zasouvání).
- nebo
- > Vsuňte modul CI / CI+ do určené pozice.
- > Zasuňte Smartkartu do štěrbiny modulu CI / CI+.Dbejte na to, že se zlatě zbarvený chip bude nacházet na svrchní straně a ve směru zasouvání.

# **7.6** Ř**ízení hlasitosti**

Máte možnost regulovat hlasitost Vašeho digitálního přijímače. Toto ulehčuje provoz přijímače, neboť tím můžete ovládat všechny důležité funkce pomocí jediného dálkového ovládání, a jen zřídka musíte použít ovladač Vašeho televizoru.

> Regulujte hlasitost Vašeho TV přijímače pomocí kolébkového tlačítka **Hlasitost +** na vyšší a pomocí kolébkového tlačítka **Hlasitost** – na tišší.

#### **7.6.1 Vypnutí zvuku**

- > Stiskem tlačítka vypnutí zvuku se zvukový doprovod vypíná, případně dalším stiskem tohoto tlačítka se opět zapíná.
- $\sqrt{i}$

Během celé doby, po kterou je zvuk vypnut se zobrazuje symbol vypnutí zvuku vpravo při horním okraji obrazovky.

#### **7.7 Výb**ě**r jiného jazyku / Op**č**ní volby zvuku**

> Pomocí tlačítka **opční volby** si můžete vybrat mezi opcemi zvuku požadovanou řeč nebo jinou opci zvuku.

#### **7.8 Zastavení obrazu**

- > Stiskem tlačítka Zastavení obrazu docílíte, že aktuelní televizní snímek je opakovaně zobrazován jako stojící .
- > Dalším stiskem téhož tlačítka se vrátíte zpět do normálního provozu.

Během zastavení obrazu se zvuk reprodukuje i nadále normálně

# **7.9 Videotext (Teletext)**

Váš přístroj může zobrazovat videotexové informace programů, které obsahují videotexová data. Toto se Vám zobrazí v informačním okně příslušným symbolem.

> Stiskem tlačítka Videotext zapnete zobrazení videotextu.

#### **7.10 HbbTV**

V informačním okně zobrazený symbol HbbTV říká, že poskytovatel programu dává k dispozici aplikaci HbbTV.

> Přepněte na program, který vysílá data HbbTV.

Po několika sekundách se ukáže vpravo dole v obrazu překrývání, které poukazuje na přítomnost obsahů HbbTV.

- > Spusťte aplikaci HbbTV stiskem červeného funkčního tlačítka.
- $\left(\overline{\mathbf{i}}\right)$

Závisle na rychlosti internetového připojení jsou možné dlouhé reakční doby, případně krátkodobé výpadky.

# **7.11 Podtitulky**

Při zapnutí programu, který se vysílá s podtitulky se objeví v informačním okně symbol podtitulků.

- > Pomocí **opční volby (OPT**) si můžete pod bodem **Podtitulky** zvolit požadované zobrazované podtitulky.
- $\left(\overline{\mathbf{i}}\right)$

Přístroj může zobrazovat jak videotexové podtitulky, tak i podtitulky DVB. Zobrazení obou typů podtitulků může být různé.

 $(i)$ 

Uvědomte si, že titulky se mohou zobrazovat pouze v případě, když vysílač odpovídající data též opravdu vysílá. Zprostředkovává-li vysílač pouze označení titulků, ale žádná data, pak se titulky nemohou zobrazovat.

 $\circled{1}$ 

Požadujete-li, aby Váš přístroj u vysílání obsahujících titulky tyto automaticky zobrazoval, pak nastavte Váš přijímač na automatickou reprodukci titulků, jak je popsáno v bodu 8.4.2 Vašeho Návodu k použití.

 $\left(\overline{\mathbf{i}}\right)$ 

Uvědomte si, že podtitulky DVB jsou k dispozici během reprodukce záznamu DVR pouze, když tyto byly v době záznamu buď manuelně nebo automaticky zvoleny.

![](_page_40_Figure_15.jpeg)

# **8 P**ř**ehled SFI**

**1** Čas zobrazení > udává čas označeného pořadu.

- Časová lišta > grafické znázornění času, zobrazování lištou postupu.
- **2** Jméno programu s jeho odpovídajícím umístěním aktivního seznamu programů.
- **3** Lišta postupu resp. počáteční a konečný čas zobrazeného pořadu.
- **4** Aktuální datum a čas.<br>**5** Pořady zobrazených p
- **5** Pořady zobrazených programů.
- > Pomocí tlačíte šipek **vlevo/vpravo** můžete čas zobrazení posouvat dopředu i dozadu.
- $\left(\overline{\mathbf{i}}\right)$

Odpovídaje času zobrazení se posouvá i lišta postupu na časové liště vpřed a vzad.

- > Pomocí žlutého funkčního tlačítka můžete přímo přejít k zobrazení aktuelně běžícího případně následujících pořadů.
- > Stisky tlačítek šipek nahoru/dolu můžete posunovat zvýraznění po řádcích, tlačítky o stránku nahoru/dolu po stránkách.
- > Jsou-li k označenému pořadu k dispozici další informace, můžete tyto nyní vyvolat a opět opustit stiskem tlačítka INFO.
- > Stiskem tlačítka OK se můžete přímo přepnout na označený program.

# **9** Č**asova**č**e - nahrávání**

Váš přístroj obsahuje níže uvedené časovače:

# **1.** Č**asova**č **DVR**

Touto funkcí se Váš digitální přijímač zapíná a vypíná pro zvolený pořad proto, aby jej nahrál za Vaší nepřítomnosti podle bodu 11.4.1 Vašeho Návodu k použití na zvolené nahrávací medium. Pokud bude Váš přístroj zapnut časovačem DVR zobrazí se to na displeji symbolem ● **DVR-Timer**.

# **2.** Č**asova**č **videorekordéru**

Časovačem videorekordéru se Váš digitální přijímač zapíná a vypíná pro zvolený pořad, aby tento za Vaší nepřítomnosti nahrál na externí záznamové zařízení např. videorekordér nebo DVD rekordér. Pokud bude Váš přístroj zapnut časovačem videorekordéru zobrazí se to na displeji symbolem ● **DVR-Timer**.

# **3.** Č**asova**č **p**ř**epnutí programu**

Nachází-li se Váš přijímač v normálním provozu, nastaví po dosažení nastaveného času na naprogramovanou programovou pozici.

# **4 Budík**

Nachází-li se Váš přijímač v pohotovostním stavu, zapne se po dosažení nastaveného času předem nastavená programová pozice.

#### **5. Seriový** č**asova**č

Aby se usnadnilo vyhledání pořadů, můžete prohledávat programová data, která jsou označena pro SFI, na přítomnost libovolného výrazu. Pomocí funkce seriového časovače, budou pro nalezené pořady generovány automaticky a průběžně DVR časovače. Generování časovačů bude pokračovat i po aktualizaci dat SFI. Tím odpadá opakované ruční programování časovačů, abychom např. zaznamenali pokračování u TV seriálů.

# **10 Volba funkce**

> Stisknutím tlačítka Volba funkce (NAV) otevřete navigační menu (NAV menu), určené pro volbu požadované funkce.

![](_page_42_Picture_2.jpeg)

- > Označte tlačítky **šipek nahoru / dolu** funkci, kterou hodláte vyvolat.
	- **TV** Provoz TV. Sledování TV programů.

Rádio Provoz rádio. Sledování rozhlasových programů.

- Internet Provoz internetu. Vyvolání internetových odkazů, z nabídky internetu.
- Filmy / DVR Navigátor filmů / DVR: Vyvolání souborů, uložených na zařízení připojeném k zásuvce USB nebo na zpřístupněném síťovém disku či per UPnP přístupných videosouborů.
- Hudba Navigátor hudby: Vyvolání titulů hudby, uložených na zařízení připojeném k zásuvce USB nebo na zpřístupněném síťovém disku či per UPnP přístupných titulů hudby.
- **Obrázky** Navigátor obrázků: Vyvolání na zařízení připojeném k zásuvce USB nebo na zpřístupněném síťovém disku uložených nebo pomocí UPnP přístupných souborů obrázků.
- > Potvrďte tlačítkem OK pro vyvolání označené funkce.

 $\sqrt{i}$ 

Dbejte zde bezpodmínečně pokynů a nastavení globální a uživatelské dětské ochrany viz bod 16 Vašeho Návodu k použití.

# **11 Vyvolání stránek internetu pomocí nabídky internetu**

> Stiskněte za normálního provozu dvakrát tlačítko WWW.

nebo

> Když je již nějaká internetová stránka otevřena, stiskněte **jednou** tlačítko WWW. Nyní se objeví navigátor nabídky internetu. Naposledy vyvolaný internetový odkaz je označen.

![](_page_43_Picture_238.jpeg)

- > Nyní si můžete tlačítky šipek, nahoru / dolu tlačítky O stránku nahoru / dolu, jakož i číselnými tlačítky označit požadovaný internetový odkaz (link).
- > Stiskem tlačítka OK se označený internetový odkaz otevře. Doba, za kterou se zobrazí zvolená stránka, závisí na zvolené stránce a šířce pásma Vašeho DSL připojení.

# **12 Záznam DVR**

Pro DVR záznam máte k dispozici následující režimy záznamu.

**1. Okamžitý záznam** 

Zvolte si tento typ záznamu, abyste ihned zaznamenali právě běžící vysílaní jedním stiskem tlačítka.

- **2. Záznam** ř**ízený** č**asova**č**em**  Působením této funkce se bude Váš digitální přijímač zapínat a vypínat pro zvolené vysílání, aby toto zaznamenal za Vaší nepřítomnosti na záznamové medium. Časovač může být naprogramován buď manuelně nebo automaticky pomocí funkce SFI.
- **3. Záznam s** č**asovým posuvem (Timeshift)**  Se záznamem Timeshift je možné časově přesazené sledování TV. Takto můžete, ještě během doby, kdy záznam běží, tento již s časovým posuvem přehrávat.

# **12.1 Okamžitý záznam**

- > Zapněte program, na kterém se vysílá pořad, který chcete zaznamenat.
- > Stiskněte tlačítko Záznam, abyste nahrávali běžící vysílaný program.
- > Za účelem zastavení přehrávání běžícího vysílání na určitém místě, stiskněte tlačítko Pauza / Přehrávání.
- > Za účelem opětovného zahájení přehrávání vysílání z tohoto místa, stiskněte opětovně tlačítko Pauza / Přehrávání.
- $\sqrt{1}$

Uvidíte nyní vysílání s časovým přesazením vzhledem k živému vysílaní (TimeShift), zatímco běžící vysílání se i nadále zaznamenává na pozadí.

# **12.2 Funkce** č**asového posuvu - Timeshift**

Při funkci Timeshift se využívá toho, že záznam a přehrávání mohou probíhat současně. Tím je umožněno č**asov**ě **posunuté sledování televize**. Takto si můžete začátek nahrávky prohlédnout a přitom vynechat již zaznamenané pasáže (např. reklamní bloky). Zároveň však bude živý signál pořadu dále zaznamenáván (viz bod 10.1.3 Návodu k použití).

#### **12.3 Manuelní ukon**č**ení nahrávání**

- > Zvolte v případě potřeby nejprve záznam, u kterého se má ukončit nahrávání, tím že zvolíte program, jak je popsáno v bodu 7.4, na kterém běží záznam.
- > Po stisku tlačítka Stop se objeví dotaz, jestli se má záznam uložit nebo smazat.

![](_page_44_Picture_8.jpeg)

> Zvolte Uložit pro uložení záznamu, Odstranit v případě, že záznam nehodláte uložit a Zpět, aby záznam i nadále pokračoval.

#### **12.4 Automatické ukon**č**ení nahrávání**

> Po stisku tlačítka Zap/Standby se objeví okno s dotazem, co se má stát s běžícím záznamem.

![](_page_44_Picture_12.jpeg)

> Zvolte si řádek s požadovanou akcí.

Když jste zvolili Ukončit záznam, objeví se pod bodem 10.1.1.2 ve Vašem Návodu k použití popsaný dotaz, co se má stát se záznamem.

 $\left(\overline{\mathbf{i}}\right)$ 

Když jste zvolili titul vysílání nebo některý z pevně daných časů, tak přijímač zaznamená kompletní aktuelní vysílání, resp. až do určeného časového limitu a přepne se poté do pohotovostního stavu (Standby), obrazovka se přitom okamžitě po volbě vypne.

# **13 P**ř**ehrávání DVR**

Přístup k záznamům DVR si zjednáte pomocí navigátoru DVR.

# **13.1 Vyvolání Navigátoru DVR / Start p**ř**ehrávání DVR**

Navigátor DVR můžete vyvolat následujícími způsoby. Podle toho, zda se nacházíte v provozu TV nebo Radio, objeví se nabídka s TV nebo rozhlasovými záznamy uloženými na zasunuté paměti USB, přístupném síťovém disku nebo vložené kartě SD/MMC.

![](_page_45_Picture_4.jpeg)

 $\left(\overline{\mathbf{i}}\right)$ 

Dbejte zde bezpodmínečně pokynů a nastavení globální a uživatelské dětské ochrany viz bod 16.2 Návodu k použití.

 $\left| \widehat{\mathbf{i}} \right|$ 

Pomocí tlačítka **Info** si můžete zobrazit informace o vysílání a opětovným stiskem tyto opět skrýt.

> Přehrávání záznamu spustíte, když tento označíte a potvrdíte tlačítkem OK.

# **13.2 Z provozu TV**

> Stiskněte tlačítko **Stop/DVR**, abyste přepnuli přímo do DVR Navigátoru.

nebo

> Otevřete stiskem tlačítka OK Navigátor programové nabídky a přepněte se tlačítkem Stop/DVR do DVR Navigátoru.

nebo

- > Zvolte si ve volbách funkcí položku Filmy / DVR.
- > Vyvolejte si nyní na Vašem nastaveném záznamovém mediu (bod 11.4.1 Návodu k použití) složku Moje záznamy.

#### **13.4 Z p**ř**ehrávání b**ě**žícího / stávajícího záznamu**

> Otevřete si stiskem tlačítka OK Navigátor DVR.

nebo

- > Zvolte si ve volbách funkcí položku Filmy / DVR.
- > Vyvolejte si nyní na Vašem nastaveném záznamovém mediu (bod 11.4.1 Návodu k použití) složku Moje záznamy.

# **13.5 Pauza / Zastavení obrazu**

- > Abyste zastavili přehrávání záznamu (zastavený obraz), stiskněte během přehrávání tlačítko Pauza / Přehrávání.
- > Stiskněte tlačítko **Pauza / Přehrávání** opět, abyste v přehrávání pokračovali ze stejného místa.

# **13.6 Rychlé p**ř**evíjení vp**ř**ed a vzad**

Abyste se dostali k určitému místu nahrávky, má přístroj zabudovánu funkci **rychlého p**ř**evíjení vp**ř**ed** a **vzad**.

- > Stiskněte během přehrávání tlačítko Převíjení vpřed případně Převíjení vzad. Objeví se symboly pro "převíjení vpřed" nebo "převíjení vzad". Záznam se bude nyní zobrazovat se čtyřnásobnou rychlostí zvoleným směrem.
- > Stiskněte opakovaně tlačítko **Převíjení vpřed** případně **Převíjení vzad**, rychlost se zvýší na 16 x. Objeví se symboly pro "převíjení vpřed" nebo "převíjení vzad" šestnáctinásobnou rychlostí.
- > Stiskněte ještě jednou tlačítko **Převíjení vpřed** případně **Převíjení vzad**, rychlost se zvýší na 64 x. Objeví se symboly pro "**převíjení vpřed**" nebo "**převíjení vzad**" šedesátičtyřnásobnou rychlostí.
- > Dalším stiskem tlačítka **Převíjení vpřed** případně **Převíjení vzad**, můžete v záznamu přeskakovat po desetiminutových krocích dopředu a dozadu.
- > Pokud jste dosáhli hledaného místa záznamu, přejdete stiskem tlačítka **Pauza** / Přehrávání do normálního provozu přehrávání.

#### **13.7 Nastavení (vložení) zna**č**ky**

- > Přetáčejte jak dříve uvedeno na místo záznamu, na kterém chcete vložit značku.
- > Stiskem tlačítka Záznam se nasadí na zvoleném místě značka.

#### **13.8 P**ř**esun na zna**č**ky**

Máte možnost během přehrávání přímo se nastavit na místa záznamu, na kterých jste nasadili značky.

> Zvolte pomocí **opční volby** pod položkou značka požadovanou značku, abyste přeskočili na požadované místo záznamu.

#### **13.9 Ukon**č**ení p**ř**ehrávání**

> Stiskněte tlačítko Stop, abyste zastavili přehrávání. Přehrávání se zastaví a Váš přístroj se vrátí zpět do normálního provozu. Přitom si přijímač "pamatuje" místo záznamu, na kterém jste přehrávání ukončili. Když spustíte přehrávání tohoto záznamu znova, bude toto pokračovat automaticky od tohoto místa, na kterém jste toto předtím ukončili.

# **14 Systém kódování**

Pod tímto bodem menu vstoupíte do podmenu zasunutých karet Smart a rovněž modulů CI / CI+.

> Vyvolejte Hlavní menu > Podmíněný přístup.

![](_page_47_Picture_184.jpeg)

> Zvolte si jeden z vložených modulů CI / CI+, abyste vstoupili do jeho podmenu mohli zde provést nastavení.

 $\left(\overline{\mathbf{i}}\right)$ 

Uvědomte si, že právě nyní zobrazené podmenu je vytvářeno v modulu, a proto se může různit modul od modulu.

# **14.1 Podmín**ě**ný p**ř**ístup – Nastavení**

# **Duální dekódování**

CI duální dekódování umožňuje pouze s jedním modulem CI a jednou platnou Smartkartou přijímat současně dva různé zakódované programy.

- > Zvolte si zásuvnou pozici modulu CI (CI1, CI2, CI1 + CI2 resp. auto, pro automatické rozpoznání) ve které se nachází CI modul pro duální dekódování, nebo tuto funkci vypněte.
- $\sqrt{i}$

Prosím uvědomte si, že se oba dekódované programy musí nacházet na stejném transpondéru, právě tak jako bod 9.5.1 Vašeho Návodu k použití.

# **MHEG Autostart**

Je-li pro některý vysílač k dispozici aplikace MHEG, může se tato automaticky spouštět.

> Nastavte k tomu bod **MHEG Autostart** na **zapnuto**.

## **Zadání PIN**

Zde můžete založit pro každou CI šachtu PIN. Tento PIN bude požadován pro podporu DVR záznamů s omezeními plynoucími z ochrany mládeže.

#### **Manuelní inicializace modulu CI / CI+**

> Stiskem zeleného funkčního tlačítka Reset CI můžete modul CI / CI+ manuelně inicializovat.

# **15 Režim ISI**

Četné funkce a přidané hodnoty činí ze sledování televize s TechniSatem velkolepý a komplexní zážitek s rozsáhlými možnostmi. Režim ISI redukuje tuto rozličnost voleb a tak je ideální pro děti a starší lidi, kteří se cítí při mnoha možnostech nastavení při ovládání přístroje nejistí. Je li režim aktivován, nelze už nic omylem pomocí dálkového ovládání přestavit. Současně představuje režim ISI zjednodušené programové informace na obrazovce s velmi velkým typem písma pro lidi se sníženou schopností vidění a zobrazí též na přání dobře čitelný údaj aktuálního času.

> Aktivujte si režim ISI jak je popsáno pod bodem 8.8.1.6 Vašeho Návodu k použití.

 $\sqrt{i}$ 

Při aktivním ISI módu jsou deaktivovány tyto funkce:

- Automatické aktualizace
- Filmy / DVR / Hudba / Obrázky
- Internet / HbbTV
- watchmi
- Mobilní aplikace
- UPnP Renderer
- WLAN direkt TechniCast
- SRI / Časovače

 $\sqrt{i}$ 

Přístup k některým menu je rovněž zablokován, přístup k deaktivaci režimu ISI však zůstává zachován.

 $\sqrt{i}$ 

Při aktivním ISI módu se může též používat, pro tento optimalizované, dálkové ovládání IsiZapper, viz též bod 3.3 (Opční dálkové ovládání IsiZapper).

# **15.1 Zapnutí a vypnutí p**ř**ístroje (mód ISI)**

- > Nachází-li se přístroj ve Standby, můžete jej zapnout stisknutím tlačítka **Zapnutí** / Standby na přístroji, nebo na dálkovém ovládání.
- > Při běžícím provozu vypněte přístroj stiskem tlačítka Zapnutí / Standby do pohotovostního stavu.

# **15.2 Volba programu (mód ISI)**

#### **15.2.1 Pomocí programových tla**č**ítek nahoru / dolu**

> Přepínejte programy o jedno programové místo nahoru a dolu pomocí tlačítek **šipek** nahoru / dolu na přijímači, nebo tlačítky program + / - na dálkovém ovládání.

#### **15.2.2 Pomocí** č**íselných tla**č**ítek**

> Zadejte číslo žádaného programu číselnými tlačítky.

![](_page_49_Picture_191.jpeg)

Při zadávání víceciferných programových čísel máte po stisku jednoho tlačítka cca 3 sekundy čas, abyste zadání doplnili o další číslici. Chcete-li zadat pouze jedno-, dvou-, nebo tříciferné číslo, můžete pochod přepínání urychlit delším podržením tlačítka poslední cifry, nebo stiskem tlačítka OK.

#### **15.2.3 Pomocí navigátoru (Nabídky program**ů**)**

> Stiskněte tlačítko OK.

Objeví se Nabídka programů – Navigátor. V TV provozu se objeví pouze TV programy, v rozhlasovém provozu jen programy radia. Momentálně nastavený program je označen.

![](_page_49_Picture_5.jpeg)

- > Nyní si můžete označit požadovaný program tlačítky šipek nahoru / dolu, O stránku nahoru / dolu nebo číselnými tlačítky.
- > Stiskem tlačítka OK se nastaví označený program.

# **15.3 P**ř**epnutí TV / Radio**

> Stiskem tlačítka 0 vyvoláte Menu NAV – navigátoru.

![](_page_49_Picture_10.jpeg)

- > Nyní si můžete označit požadovaný provozní režim TV nebo Radio tlačítky šipek nahoru / dolu, nebo případně tlačítkem Zpět menu opět opustit.
- > Stiskem tlačítka OK se volba potvrdí a přepne se do zvoleného režimu provozu.

 $\sqrt{i}$ 

Přístroj se přepne na naposledy sledovaný program.

# **15.4** Ř**ízení hlasitosti (mód ISI)**

Máte možnost regulovat hlasitost Vašeho digitálního přijímače. Toto ulehčuje provoz přijímače, neboť tím můžete ovládat všechny důležité funkce pomocí jediného dálkového ovládání, a jen zřídka musíte použít ovladač Vašeho televizoru.

- > Regulujte hlasitost Vašeho TV přijímače pomocí kolébkového tlačítka **Hlasitost +** na vyšší a pomocí kolébkového tlačítka Hlasitost – na tišší.
- $\left| \vec{i} \right|$

Během řízení hlasitosti se objeví u horního okraje obrazovky zobrazení aktuálně nastavené hlasitosti.

![](_page_50_Picture_9.jpeg)

 $\left| \widehat{\mathbf{i}} \right|$ 

Po zapnutí digitálního přijímače bude se zvuk přehrávat s naposledy nastavenou hlasitostí. Při provozu některého Bluetooth audiozařízení dbejte prosím též bodu 8.4.7 (Nastavení sluchátek) ve Vašem Návodu k použití.

 $\left(\overline{\mathbf{i}}\right)$ 

Regulace hlasitosti a vypnutí zvuku ovládají též digitální výstupy audia (kromě při nastavení bitstream) resp. tyto umlčí.

# **15.4.1 Uml**č**ení – vypnutí zvuku**

- > Stiskem tlačítka vypnutí zvuku se zvukový doprovod vypíná, případně dalším stiskem tohoto tlačítka se opět zapíná.
- $\sqrt{i}$
- Během celé doby, po kterou je zvuk vypnut se zobrazuje symbol vypnutí zvuku vpravo při horním okraji obrazovky.
- $\left(\overline{\mathbf{i}}\right)$

Při provozu některého Bluetooth audiozařízení, např. sluchátek, můžeme jeho hlasitost regulovat i během vypnutého zvuku, aniž se umlčení zvuku zruší.

# **15.5 Videotext – teletext**

Váš přístroj může zobrazovat videotexové informace programů, které obsahují videotexová data.

# **15.5.1 Zapnutí videotextu**

> Stiskem tlačítka **Videotext** zapnete zobrazení videotextu.

#### **15.5.2 Volba stránky**

> Zadejte **numerickými tlačítky 0** až **9** číslo požadované stránky videotextu na tři místa.

Vaše zadání se zobrazí v horním levém rohu obrazovky.

 $\sqrt{i}$ 

Protože stránky videotextu nemohou být všechny současně vysílačem přenášeny, může to několik sekund trvat než se stránka zobrazí.

Toto se stává, pokud požadovaná stránka, např. po jejím vyvolání bezprostředně po přepnutí vysílače, Se ještě nemohla stačit načíst do paměti.

## **15.5.3 Podstránky videotextu**

Vyskytují-li se na některé stránce videotextu podstránky, objeví se vlevo vedle videotextu oznámení o již načtených podstránkách. Jakmile je k dispozici nová podstránka, bude automaticky zobrazena.

- > Abyste podstránku cíleně zobrazili, stiskněte tlačítko OK. Sloupec na levém okraji obrazovky se stane aktivním. Již načtené podstránky se zobrazí.
- > Zvolte si tlačítky šipek nahoru / dolu požadovanou podstránku.
- > Cílené zobrazení podstránek opustíte stiskem OK.

# **15.5.4 Smíšený provoz**

> Dalším stiskem tlačítka **Videotext** se zapíná smíšené zobrazení. Přitom jsou zobrazeny videotext a TV obrázek překrývaně.

# **15.5.5 Ukon**č**ení videotextu**

> Dalším stiskem tlačítka Videotext se vrátíte zpět do normálního provozu.

# **16 Aktualizace software p**ř**es rozhraní USB**

Dodatkem k automatické aktualizaci software přes internet a satelit (DVB-S) máte možnost aktualizovat software přístroje přes rozhraní USB, jakož i přes čtečku karet SD /MMC.  $\left(\mathbf{i}\right)$ 

Abyste mohli provést aktualizaci přes rozhraní USB, nebo čtečku karet SD / MMC, musíte si nejprve aktuální software stáhnout z domovské stránky Technisatu (www.technisat.de).

 $\sqrt{i}$ 

Aktualizace může být prováděna s obvyklými Flash paměťmi USB nebo kartami SD / MMC, formátovanými systémem souborů FAT32.

- > Zkopírujte si nyní soubor aktualizace s příponou **.cpad** na paměť, případně na kartu SD / MMC.
- > V případě, že chcete provést pouze jedinou aktualizaci, zkopírujte si na USB paměť nebo paměťovou kartu SD / MMC ještě soubor singleupdate, a pro provedení více aktualizací soubor **autoupdate**.
- $\sqrt{i}$

Prosím, mějte na paměti, že soubory singleupdate a autoupdate nesmějí mít žádnou příponu. Vezměte přitom také v úvahu Vaše nastavení adresářů v PC, vzhledem k možnému potlačení zobrazování přípon souborů.

 $\left(\mathbf{i}\right)$ 

Na paměti USB nebo paměťové kartě SD / MMC nemáte mít více souborů aktualizace .cpad. Navíc by se zde rovněž neměly vyskytovat současně ani další soubory "**autoupdate**" a "singleupdate".

- > Přepněte nyní přijímač do pohotovostního stavu a zasuňte paměť USB do jedné ze zásuvek USB, případně vložte SD / MMC kartu do čtečky karet SD / MMC přijímače. Zapněte nyní přijímač.
- $\left(\mathbf{i}\right)$

Proces aktualizace se bude zobrazovat v následujících krocích.

- Objeví se hlášení "Stahuji software z datové paměti".
- Následně se objeví zobrazení lišty postupu, která zobrazuje pokrok procesu zavádění.
- Potom co se stáhne software na 100%, objeví se další lišty postupu, přičemž jedna představuje postup jednotlivých kroků aktualizace, a druhá celkový postup aktualizace.
- $\sqrt{i}$

Na displeji se ukazuje pokrok stahování software, jakož i jednotlivých kroků aktualizace.

> Po ukončení aktualizace se opět objeví TV obraz. Přijímač se může vypnout a paměť USB případně karta SD / MMC vysunout.

⚠

Aktualizace nesmí být v žádném okamžiku přerušena vytažením paměti USB, nebo paměťové karty SD / MMC, nebo odpojením síťového napájení, neboť v opačném případě může dojít k chybné funkci přístroje.

# **17 Hledání a odstran**ě**ní závad**

![](_page_53_Picture_286.jpeg)

![](_page_54_Picture_294.jpeg)

![](_page_55_Picture_216.jpeg)

![](_page_56_Picture_189.jpeg)

Váš přístroj nese značku CE a splňuje všechny požadované normy EU. Změny a tiskové chyby jsou vyhrazeny. Stav 10/14 Opisy a rozmnožování jen se souhlasem vydavatele. TechniSat a TechniCorder ISIO STC jsou zapsané ochranné známky

> TechniSat Digital GmbH Postfach 560 54541 Daun www.technisat.de

Technická horká linka

Po. - Pá. 8:00 - 20:00 +49 (0) 5925/9220 1800

POZOR ! Dojde-li u tohoto přístroje k problému obraťte se prosím nejprve na naši technickou horkou linku. Pro eventuelně nutné zaslání přístroje použijte prosím výhradně následující adresu:

> TechniSat Teledigital GmbH Service-Center Nordstr. 4a 39418 Staßfurt BRD

**Poznámka p**ř**ekladatele:** 

**Dále uvedené údaje ohledn**ě **záruky poskytované firmou TechniSat jsou pln**ě **platné pro p**ř**ístroje zakoupené v SRN. Pro p**ř**ístroje po**ř**ízené v ostatních zemích se mohou v n**ě**kterých bodech odlišovat.** 

\_\_\_\_\_\_\_\_\_\_\_\_\_\_\_\_\_\_\_\_\_\_\_\_\_\_\_\_\_\_\_\_\_\_\_\_\_\_\_\_\_\_\_\_\_\_\_\_\_\_\_\_\_\_\_\_\_\_\_\_\_\_\_\_\_\_\_\_\_\_\_\_\_\_\_\_\_\_\_\_\_\_\_\_\_\_\_\_\_\_

# **Záruka TechniSat**

# 3 roky

#### **Takto si zajistíte 3 roky záruky**  Krok za krokem

![](_page_58_Picture_5.jpeg)

1. Registrujte svůj výrobek do 4 týdnů po koupi online na **www.technisat.de/garantie** .

![](_page_58_Picture_7.jpeg)

2. Pokud by na Vašem přístroji došlo, oproti očekávání k závadě, obraťte se nejprve na svého prodejce nebo na naši horkou linku +49(0)3925 9220 1800.

![](_page_58_Picture_9.jpeg)

3. Pokud nemůže být závada odstraněna zavoláním na horkou linku, vyplňte prosím kompletně servisní formulář a krátce popište defekt na Vašem přístroji.

![](_page_58_Picture_11.jpeg)

4. Předejte defektní přístroj, včetně všeho příslušenství v originálním balení spolu s nákupním dokladem (kopie účtu nebo pokladniční stvrzenka) Vašemu prodejci.

![](_page_58_Picture_13.jpeg)

5. Po odstranění závady obdržíte servisní formulář s odpovídajícím záznamem našeho servisního střediska spolu s opraveným přístrojem opět zpět.

# **Specielní upozorn**ě**ní pro naše TV zákazníky:**

**5 let záruky** Pětiletá záruka při registraci vybraného digitálního TV přijímače TechniSat a ISIO –NetSeher (3 roky záruka + 2roky částečná záruka – s výjimkou panelu, dálkového ovládání a dílů skříně)

# **TechniSat**

# **Záru**č**ní listina**

Vážená zákaznice, vážený zákazníku,

koupili jste vysoce kvalitní výrobek TechniSat, který byl podroben na každém stupni výrobního procesu mnoha testům kvality a přísné výstupní kontrole zboží. Pokud by mělo dojít, oproti očekávání, přesto k poruše na Vašem přístroji, disponujete v každém případě dvouletým zákonným nárokem na záruku. Tento nárok na záruku může být uplatněn samozřejmě kdykoliv, a bez registrace produktu. Ovšem leží důkazní povinnost, že příčina závady existovala již v čase nákupu, na Vás dle zákonného ustanovení od 7. měsíce po koupi. Zde Vám nabízí TechniSat jiné řešení. Při registraci bude Váš zákonný nárok na 2-letou záruku změněn na 3-letou záruku. Budete tak po dobu tří let od koupě přístroje (rozhodující je datum na účtu) osvobozen od Vaší zákonné důkazní povinnosti věcné vady, a obdržíte v případě záruky – dle volby TechniSatu – bezplatnou opravu Vašeho přístroje případně nový a rovnocenný náhradní přístroj. Tím obdržíte užitek plné záruky, měli byste ale bezpodmínečně dbát při instalaci na používání originálního příslušenství TechniSat (jako např. kabely, konektory atd.).

 $\_$  , and the set of the set of the set of the set of the set of the set of the set of the set of the set of the set of the set of the set of the set of the set of the set of the set of the set of the set of the set of th

#### **Zánik nároku na záruku**

Při nikoliv u TechniSatu provedených zásazích do přístroje, nebo při změnách na přístroji (např. při modifikacích hardware a software) zanikají veškeré garanční nároky. K výkonu záruky nedochází u poškození, která vznikly neodbornou instalací nebo nesprávnou obsluhou, jakož i pří pozměněných, nebo učiněných nerozpoznatelnými, výrobních číslech, nebo mechanickém poškození při nehodě či nárazu. Záruka nezahrnuje náhradu škody ani výdaje, obzvláště ne pro ztrátu dat, např. pro vložené seznamy vysílačů nebo záznamy na pevných discích.

#### **Chování v p**ř**ípad**ě **poškození**

Pokud by došlo u Vašeho přístroje TechniSat k poruše přes vysoce moderní produkci a stálým kontrolám kvality, prosíme Vás,se nejprve obrátit na Vašeho odborného prodejce nebo naší technickou horkou linku pod číslem +49(0)3925 9220 1800. Pokud bychom nemohli problém touto cestou vyřešit, rádi bychom Vás poprosili, obrátit se na Vašeho odborného prodejce případně na Váš nákupní zdroj.

 $\_$  , and the set of the set of the set of the set of the set of the set of the set of the set of the set of the set of the set of the set of the set of the set of the set of the set of the set of the set of the set of th

Registrujte nyní Váš produkt na **www.technisat.de/garantie** a zajistěte si 3 roky záruky. U vybraného digitálního TV přijímače TechniSat a ISIO –NetSeher až 5 let záruky (3 roky záruka + 2roky částečná záruka – s výjimkou panelu, dálkového ovládání a dílů skříně)

## Poznámka k

# **Uplatn**ě**ní záruky**

- 1. Registrovali jste u nás online Váš přístroj nejpozději 4 týdny po koupi
- 2. Obrátili jste se za účelem odstranění závady nejprve na Vašeho odborného prodejce nebo naší technickou horkou linku pod číslem +49(0)3925 9220 1800.
- 3. Vyplnili jste kompletně servisní formulář, včetně přesného popisu závady.
- 4. Předali jste Vašemu prodejci vadný přístroj včetně všeho příslušenství (např. síťový kabel, dálkové ovládání atd.) ale bez dekryptovacích karet a modulů (tyto nejsou součástí dodávky), v originálním balení a s vyplněným servisním formulářem. Servisní formulář s odpovídajícím záznamem našeho servisního střediska obdržíte spolu s opraveným přístrojem opět zpět.

# **Takto si sv**ů**j produkt zaregistrujete**

#### **Možnost 1 Registrace po internetu**

Vyplňte jednoduše předložený garanční formulář online na webové stránce TechniSatu ( **www.technisat.de/garantie** ) a již je Váš produkt registrován.

# **Možnost 2 Registrace p**ř**ímo p**ř**es ISIOLive!**

Všechny ISIO produkty mohou být registrovány úplně jednoduše v přístroji přes TechniSat ISIOLive! Portal.

![](_page_61_Picture_14.jpeg)